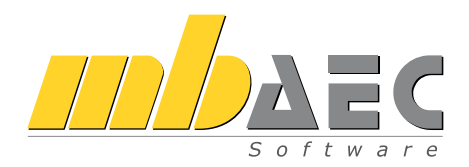

mb AEC Software GmbH

# ViCADo

## CAD für Architekten & Tragwerksplaner

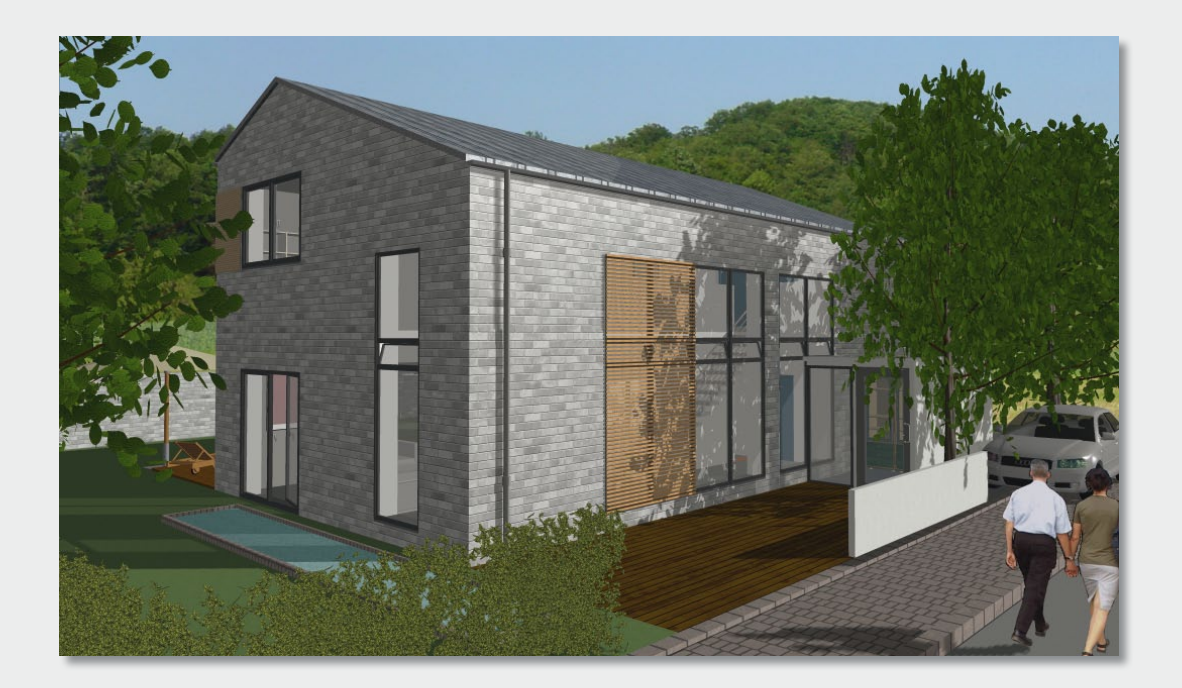

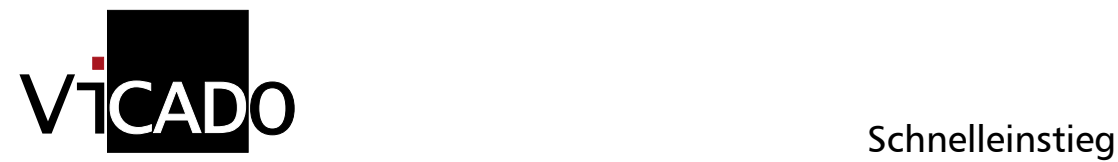

## Vorwort

Dieses Handbuch möchte Ihnen den Einstieg in ViCADo erleichtern. Dem Infokasten am Seitenrand können Sie entnehmen, welche Funktionalitäten speziell ViCADo.arc, ViCADo.ing, ViCADo.pos, ViCADo.plan bzw. das Zusatz-Modul ViCADo.arc.ausschreibung betreffen. Weitergehende Informationen finden Sie in der Online-Dokumentation. Gerne dürfen Sie unser umfangreiches Schulungsprogramm nutzen, um Ihr Wissen zu vertiefen.

Weitere Infos: www.mbaec.de

## Inhalt

### 1 Der ProjektManager 1.1 Was leistet der ProjektManager? ..........................................................................5 1.2 Mit dem ProjektManager arbeiten ........................................................................6 1.3 Verwaltung und mehr..........................................................................................7 1.4 Bauvorhaben anlegen...........................................................................................8 1.5 Modell erzeugen..................................................................................................9 1.5.1 Geschossorientiertes Arbeiten...............................................................................9 1.5.2 Modell anlegen..................................................................................................10

### 2 Modellbearbeitung

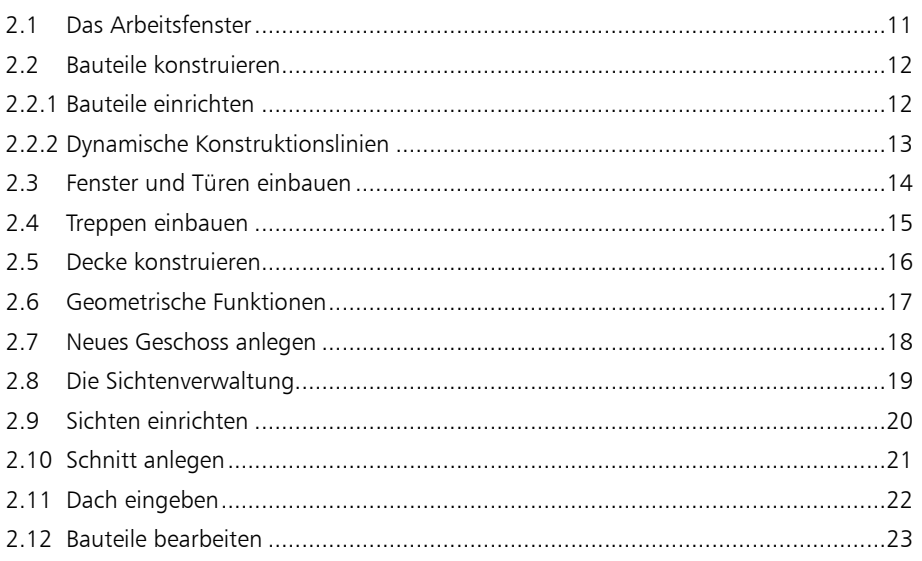

### 3 Planteile vorbereiten

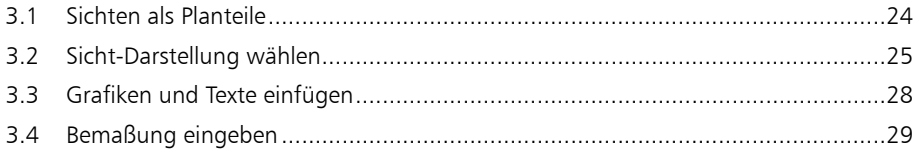

## **MD** DAEC

■ ViCADo.arc ■ ViCADo.ing

■ ViCADo.pos ■ ViCADo.plan

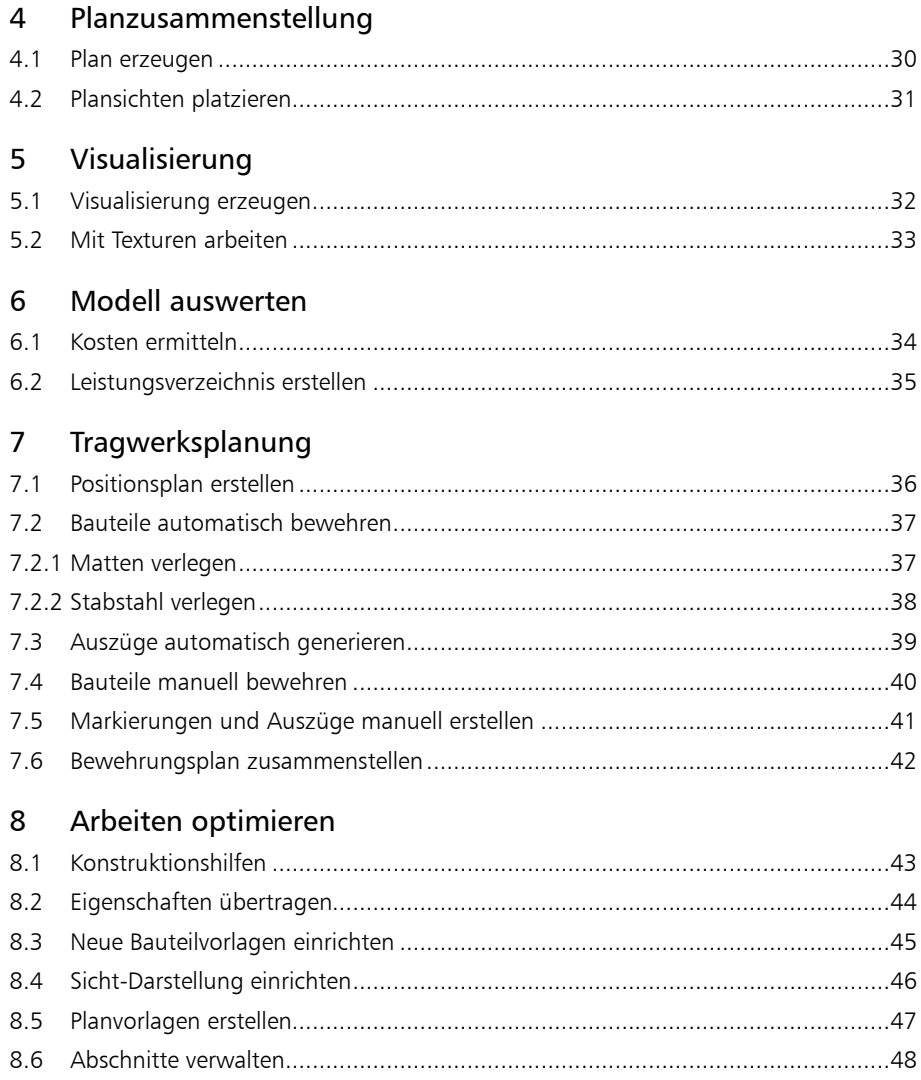

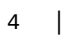

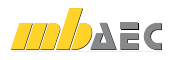

## 1 Der ProjektManager

## 1.1 Was leistet der ProjektManager?

Sie kennen die Situation: Sie benutzen mehrere Anwendungsprogramme, um Ihre Pläne und statischen Berechnungen zu erstellen. Gerade wenn an diesem Prozess mehrere Personen beteiligt sind, kann die Übersichtlichkeit darunter leiden.

- Wer hat wo welche Daten unter welchem Namen abgelegt?
- Welche Dateien gehören eigentlich zum Bauvorhaben?
- Und wer verwaltet den gesamten Schriftverkehr?

Fragen wie diese brauchen Sie in Zukunft nicht mehr selbst zu beantworten, denn diese Aufgabe übernimmt der ProjektManager. Wer das ist? Sie lernen ihn durch einen Doppelklick auf das Programm-Icon kennen.

Der ProjektManager organisiert und verwaltet Ihre Bauvorhaben in Form von Projekten. Er ist die zentrale Plattform Ihrer Arbeiten. Bevor Sie ein Anwendungsprogramm starten, definieren Sie zunächst das Projekt. Aus diesem werden dann die benötigten Anwendungsprogramme geöffnet.

## Zentrale Projektverwaltung mit dem Projektmanager

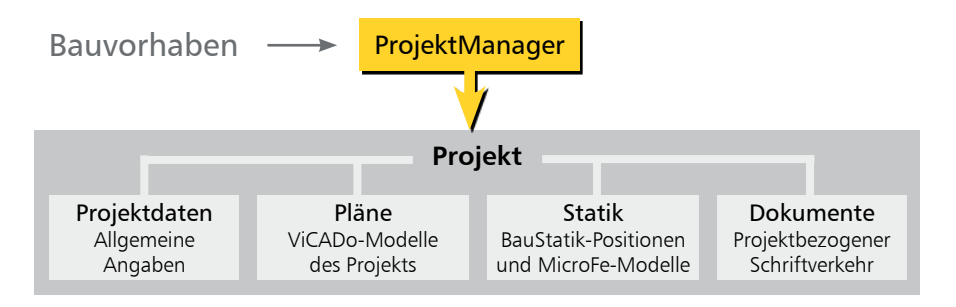

- **Sämtliche Anwendungsprogramme sind von zentraler Stelle aus im Zugriff: ViCADo,** BauStatik und MicroFe.
- Die Kommunikation zwischen den einzelnen Anwendungsprogrammen ist sichergestellt. Projekte können durchgängig bearbeitet werden.
- Alle Projektdaten wie z.B. Projektname und Anschrift werden nur ein einziges Mal eingegeben und stehen in allen Anwendungsprogrammen zur Verfügung.
- Der gesamte Schriftverkehr, Lagepläne und Gutachten lassen sich projektbezogen verwalten.
- Alle Verzeichnisse, in denen die zum Projekt gehörenden Daten liegen, sind klar definiert. Fragen, wo sich welche Daten aktuell befinden, gehören der Vergangenheit an, auch über räumliche Grenzen hinweg.
- Der ProjektManager kann lizenzfrei auf jedem Rechner installiert werden. Einfacher kann die papierlose Kommunikation nicht funktionieren. Tipps & Tricks

■ ViCADo.arc ■ ViCADo.ing ■ ViCADo.pos ViCADo.plan

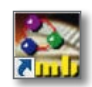

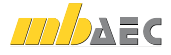

Alles im Griff

■ ViCADo.arc ■ ViCADo.ing ■ ViCADo.pos ViCADo.plan

## 1.2 Mit dem ProjektManager arbeiten

Im ProjektManager werden alle erforderlichen Arbeiten am Projekt koordiniert. Mit seiner Hilfe lassen sich die Daten der einzelnen Anwendungsprogramme auf einheitliche Art und Weise bearbeiten. Der ProjektManager präsentiert sich übersichtlich in drei Fenstern.

> Projekte, die mit der aktuellen Version erstellt wurden, sind dunkelrot dargestellt und durch ein entsprechendes Ordnersymbol gekennzeichnet. Projekte aus früheren Versionen sind orange markiert.

Alle für ein Bauvorhaben genutzten Programme werden in Form von Registerkarten aufgeführt. Über die rechte Maustaste öffnet sich beim Klick auf die Leiste ein Kontextmenü, über das sich die Anwendungen ein- und ausblenden lassen.

Eine Vorschau auf Modelle bzw. Positionen erleichtert Ihnen die Orientierung und Navigation im Projekt.

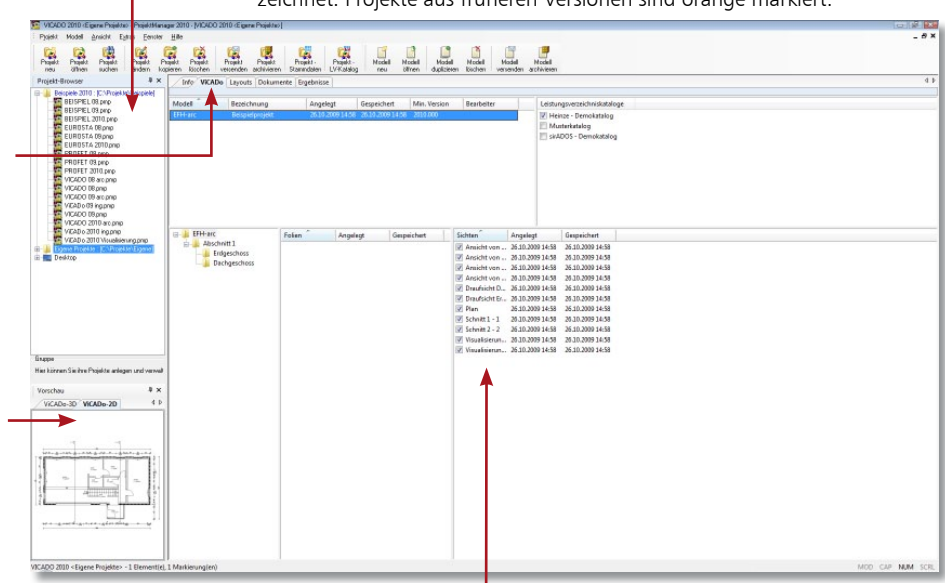

Per Mausklick haben Sie alle Modelldaten im Zugriff.

Schritt für Schritt

- 1. Schauen Sie sich einmal in Ruhe im ProjektManager um. Klicken Sie im Projekt-Browser auf das Verzeichnis Beispiele 2010. Hier sind einige Bauvorhaben beispielhaft aufgeführt.
- 2. Entpacken Sie eines der Projekte durch Doppelklick in das Verzeichnis Beispiele 2010 und öffnen Sie es. Auf der rechten Seite werden Ihnen die darin genutzten Anwendungsprogramme angezeigt.
- 3. Wechseln Sie in die Registerkarte ViCADo. Es werden alle Modelle mit den zugehörigen Geschossen und Sichten aufgelistet, die zu dem gewählten Projekt angelegt worden sind.

### Tipps & Tricks

 Projekte lassen sich auch per Mausklick umbenennen oder kopieren. Hierbei bleibt die gesamte Projekt-Intelligenz mit all ihren Bezügen erhalten.

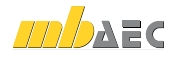

## 1.3 Verwaltung und mehr

Aufgrund der klaren Projektstruktur lassen sich die Daten Ihrer Projekte schnell wieder finden. Mit wenigen Klicks haben Sie Projekte geöffnet, Modelle und Positionen bearbeitet und Änderungen gespeichert.

Der ProjektManager kann aber noch mehr, als Ihre Daten übersichtlich zusammenzufassen und darzustellen.

- Der ProjektManager unterstützt den elektronischen Datenaustausch mit allen am Planungsprozess Beteiligten. Projekte oder auch Teile daraus lassen sich in gepackter Form als Anhang an eine E-Mail verschicken.
- Der ProjektManager erlaubt die projektbezogene Verwaltung des gesamten Schriftverkehrs zu einem Bauvorhaben.
- Projekte lassen sich leicht archivieren, denn der ProjektManager weiß, welche Daten zu einem Projekt gehören.

## Datenarchiv anlegen/versenden

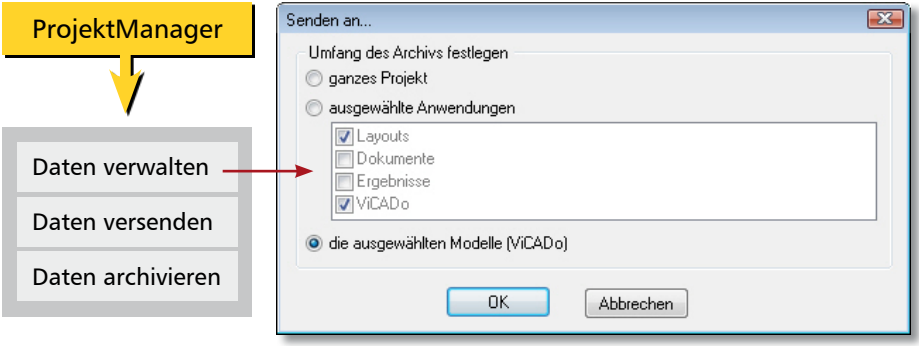

- 1. Um beispielsweise einzelne Modelle, Pläne etc. eines Projekts als Anhang einer E-Mail zu versenden, selektieren Sie diese im Programmfenster.
- 2. Führen Sie im Menü Projekt den Befehl Senden an aus.
- 3. Es erscheint ein Dialogfenster, in dem Sie den Umfang der Sendung festlegen können. Da wir nur die markierten Modelle im Anhang berücksichtigen wollen, wählen Sie die Option die ausgewählten Modelle (ViCADo).
- 4. Bestätigen Sie das Dialogfenster mit OK. Sie werden in einem weiteren Dialogfenster gefragt, ob auch die zum Modell gehörenden Sicherungskopien mit gepackt werden sollen. Existieren bereits einige Sicherungskopien, sollten Sie die Frage verneinen, um die Datenmenge so klein wie möglich zu halten.
- 5. Das eingestellte E-Mail-Programm wird geöffnet. Die Modelle sind bereits gepackt als Anhang eingefügt. Sie müssen also nur noch den Text Ihrer E-Mail verfassen und los geht's.
	- Projekte werden über den Befehl Projekt  $\rightarrow$  Archiv  $\rightarrow$  sichern archiviert. Tipps & Tricks

Schritt für Schritt

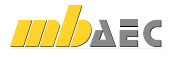

- ViCADo.arc ■ ViCADo.ing
- ViCADo.pos
- ViCADo.plan

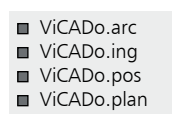

## 1.4 Bauvorhaben anlegen

Basis Ihrer Arbeit mit ViCADo ist das Projekt. Projekte werden grundsätzlich über den ProjektManager angelegt. Erst dann wird das entsprechende Anwendungsprogramm gestartet.

Die Projektinformationen zu Bauherr, Architekt oder Tragwerksplaner stehen mit Anlegen des Projekts durchgängig allen Anwendungsprogrammen zur Verfügung. Auch der Planstempel in den Entwurfs- oder Bewehrungsplänen bezieht seine Informationen automatisch aus den an zentraler Stelle eingegebenen Daten.

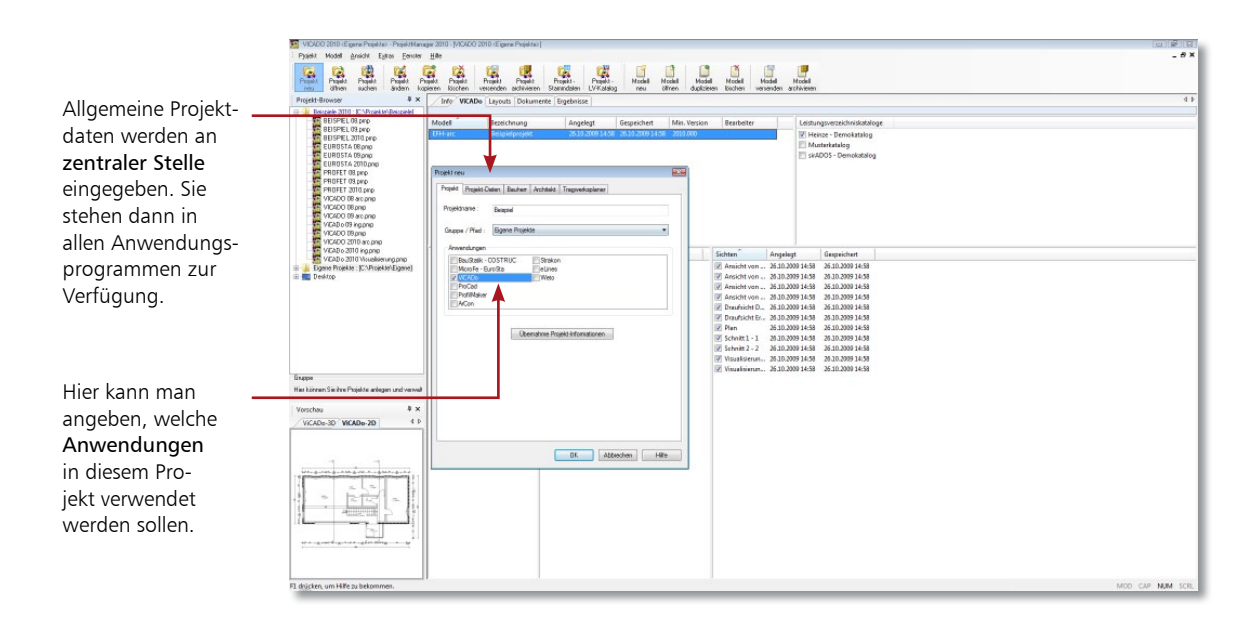

### Schritt für Schritt

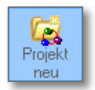

- 1. Wählen Sie in der Menüleiste den Befehl Projekt → Neu oder klicken Sie auf das gleichnamige Symbol. Ein Dialogfenster zur Eingabe der Projektdaten wird geöffnet. Es ist in mehrere Registerkarten untergliedert.
- 2. Geben Sie in der Registerkarte Projekt den Projektnamen sowie das Verzeichnis an, in dem das Projekt mit seinen Daten gespeichert werden soll.
- 3. Wählen Sie die Anwendungsprogramme aus, die für die Projektbearbeitung genutzt werden sollen.
- 4. Wechseln Sie in die anderen Registerkarten, um Angaben zu Bauherr, Architekt oder Tragwerksplaner zu machen.
- 5. Speichern Sie die Angaben mit OK. Das neu angelegte Projekt wird im Browserfenster angezeigt. Das Projektfenster mit den angegebenen Anwendungsprogrammen wird geöffnet. Die Registerkarte Info ist aktiv.

### Tipps & Tricks

 Über die Schaltfläche Übernahme Projektinformationen können Angaben aus anderen Projekten übernommen werden.

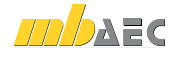

## 1.5 Modell erzeugen

## 1.5.1 Geschossorientiertes Arbeiten

ViCADo erfasst Bauvorhaben als eine Menge von einzelnen Bauteilen wie Wände, Decken und Fenster, die gemeinsam ein Modell bilden.

Für die interne Strukturierung und Verwaltung verwendet ViCADo Geschosse. Geschosse übernehmen also eine zentrale Gliederungsfunktion. Darüber hinaus schaffen sie auch Sicherheit in der Konstruktion und beim Änderungsdienst, denn Bauteile lassen sich automatisch in der eingestellten Geschosshöhe konstruieren.

## Geschoss-Eigenschaften  $\rightarrow$  Bauteil-Eigenschaften

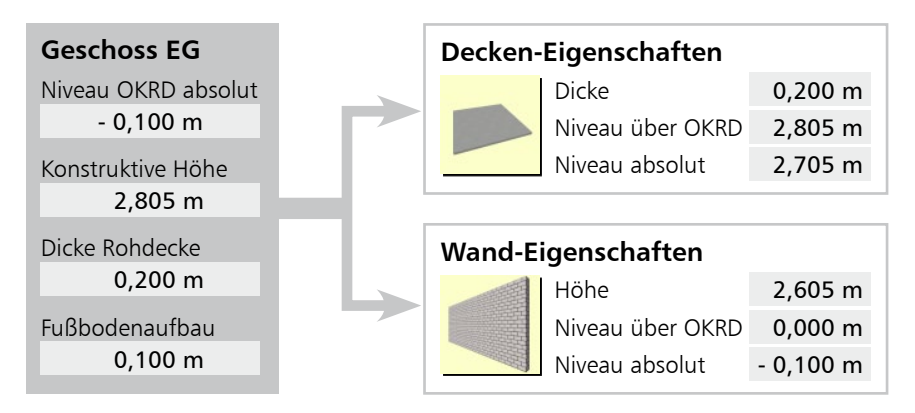

Durch den Bezug der Bauteile auf die Geschosseigenschaften ergeben sich die folgenden Vorteile:

- Konstruktion: Die Eigenschaften der Geschosse werden für die Bauteile übernommen. Alle Niveauangaben der Bauteile beziehen sich auf das Geschossniveau. Beim Konstruieren der Bauteile brauchen Sie sich im Regelfall also weder um das richtige Bauteilniveau noch um die richtige Bauteilhöhe zu kümmern. Eingabefehler lassen sich damit vermeiden.
- Änderungsdienst: Bei Änderungen der Geschossdaten innerhalb des Geschosses werden alle Niveau- und Höhenangaben der darin konstruierten Bauteile entsprechend angepasst. Die Bauteile wissen also, wie sie sich verhalten sollen. Das betrifft auch die in Bauteilen verlegten angebundenen Bewehrungsobjekte.

Das Niveau aller Bauteile oberhalb des geänderten Geschosses wird angepasst, die Bauteile unterhalb behalten ihr Niveau. Die Geschosse stehen also in Abhängigkeit zueinander.

 Zusätzlich zur geschossorientierten Eingabe und Verwaltung von Objekten ist auch ein reines folienorientiertes Arbeiten möglich. Folien lassen sich funktional mit herkömmlichen Layern vergleichen. Während in CAD-Programmen Layer jedoch Linien und Striche verwalten, enthalten Folien in ViCADo dreidimensionale Bauteile. Mit Folien arbeiten

■ ViCADo.arc ■ ViCADo.ing ■ ViCADo.pos ■ ViCADo.plan

Vorteile

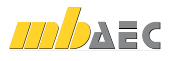

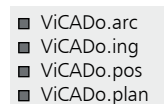

### 1.5.2 Modell anlegen

Beim Anlegen eines Modells können Sie entscheiden, ob Sie Ihr Modell auf der Grundlage von Geschossen oder Folien aufbauen wollen. Unser Beispiel konzentriert sich auf die geschossorientierte Vorgehensweise.

### Schritt für Schritt

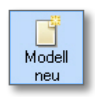

- 1. Wählen Sie im Projektfenster des ProjektManagers das Anwendungsprogramm ViCADo. Klicken Sie hierzu auf die entsprechende Registerkarte.
- 2. Legen Sie ein neues FE-Modell an, indem Sie in der Symbolleiste des ProjektManagers auf das Symbol Modell Neu klicken. Geben Sie den Modellnamen (bspw. Einfamilienhaus) an und bestätigen Sie mit OK. ViCADo startet und öffnet den Assistenten zum Einrichten von Geschossen.
- 3. Hier sind die Geschoss-Eigenschaften für das Basis-Geschoss festzulegen. Diese Eigenschaften werden bei der anschließenden Bauteileingabe berücksichtigt.
- 4. Schließen Sie über die Schaltfläche Fertig stellen das Anlegen des Modells sowie des zugehörigen Basis-Geschosses ab. Es erscheint der Arbeitsbildschirm von ViCADo mit einer freien Konstruktionsfläche.

Es wurde automatisch die Draufsicht Erdgeschoss angelegt. In dieser Sicht ist das gleichnamige Geschoss sichtbar geschaltet. Die Statuszeile das Höhenniveau der aktiven Geschossfolie (hier: -0,130 m) an.

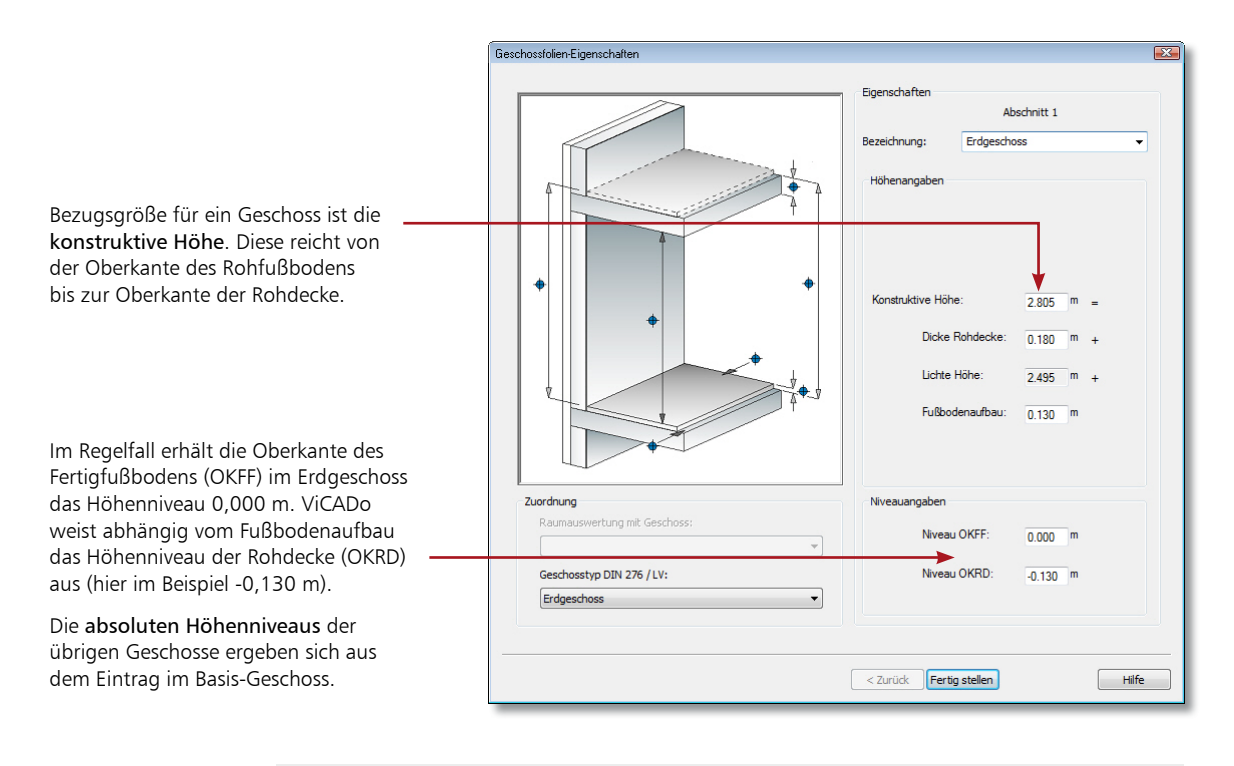

- Die Liste Bezeichnung kann auch erweitert werden, indem Sie in das Feld den gewünschten Geschossnamen eintragen.
- Die Lichte Höhe wird automatisch ermittelt aus der konstruktiven Höhe abzüglich der Dicke der Rohdecke und der Stärke des Fußbodenaufbaus.

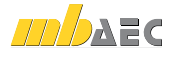

■ ViCADo.arc ■ ViCADo.ing ■ ViCADo.pos ViCADo.plan

## 2 Modellbearbeitung

## 2.1 Das Arbeitsfenster

Unabhängig vom Programmbereich, in dem Sie sich gerade befinden, besitzt ViCADo eine einheitliche Oberfläche: den Arbeitsbildschirm. Dieser ist unter funktionalen Gesichtspunkten in mehrere Bereiche gegliedert, die vertraute Windows-Elemente enthalten. So lässt sich das Programm intuitiv bedienen.

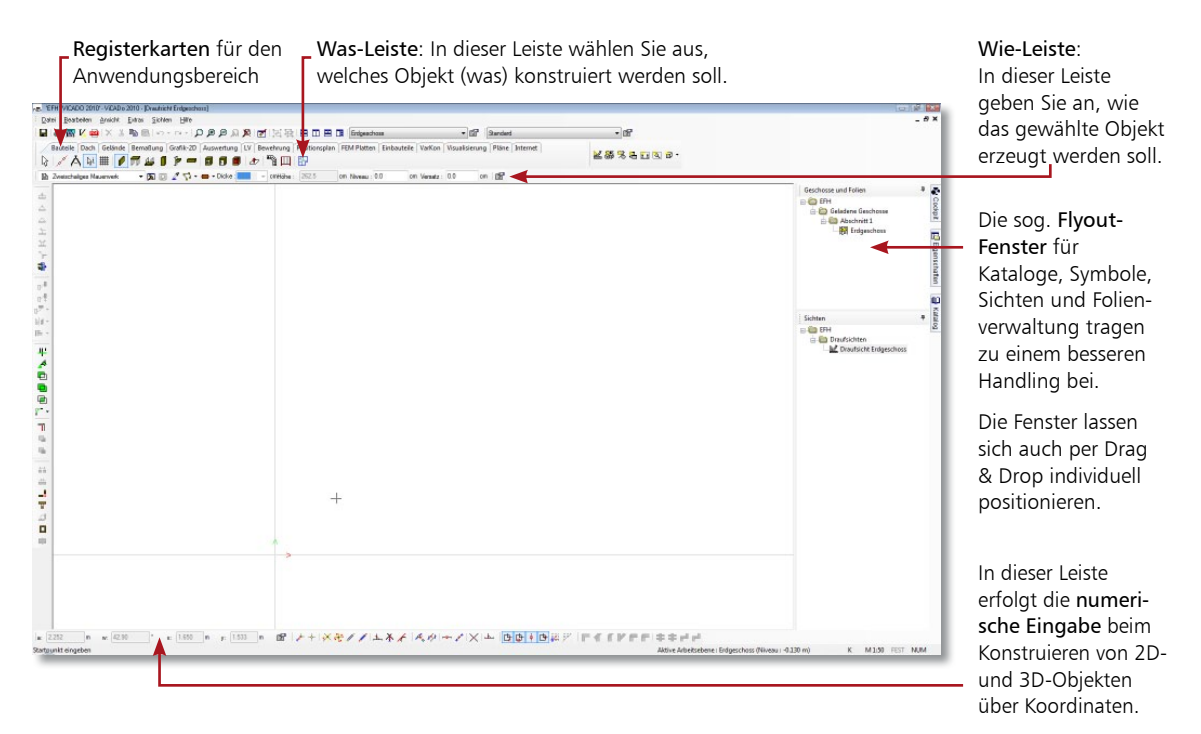

- 1. Klicken Sie im Anwendungsbereich Bauteile auf das Symbol Wand. Die zugehörige Wie-Leiste wird angezeigt.
- 2. Machen Sie sich mit der Technik der Flyout-Fenster vertraut. Die Fenster klappen automatisch auf, wenn die Maus über die Schaltflächen fährt. Wahlweise können die Fenster durch Klick auf das Pin-Symbol auch in der Oberfläche verankert werden.

Fenster können mit Doppelklick auf die Titelzeile herausgelöst und wieder eingebunden werden.

- Symbole mit schwarzem Pfeil bieten mehrere Eingabemöglichkeiten zur Auswahl an. Durch Klick auf den Pfeil wird ein entsprechendes Auswahlfeld geöffnet.
- Mit dem Befehl Ansicht → Standardansicht → Wiederherstellen stellen Sie die Standardkonfiguration der Fenster und Symbolleisten wieder her.
- $\blacksquare$  Mit dem Befehl Ansicht  $\rightarrow$  Standardansicht  $\rightarrow$  Speichern unter kann die Konfiguration von Fenstern und Symbolleisten gespeichert werden.

### Schritt für Schritt

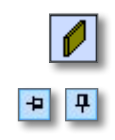

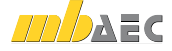

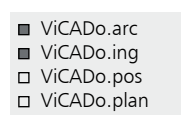

## 2.2 Bauteile konstruieren

### 2.2.1 Bauteile einrichten

Viele Eingabetechniken gleichen sich. Ob eine Wand, eine Stütze oder 2D-Zeichnungselemente eingegeben werden: ViCADo behält für alle Eingaben möglichst immer die gleichen Bedienelemente bei.

Das Konstruieren von Bauteilen und 2D-Objekten erfolgt im Zusammenspiel zwischen der Was- und Wie-Leiste. Sobald das Bauteil in der Was-Leiste gewählt wurde, dient die Wie-Leiste dazu, dessen Eigenschaften zu bestimmen sowie die Art und Weise des Einbaus festzulegen.

## Bauteil konstruieren (am Beispiel einer Wand)

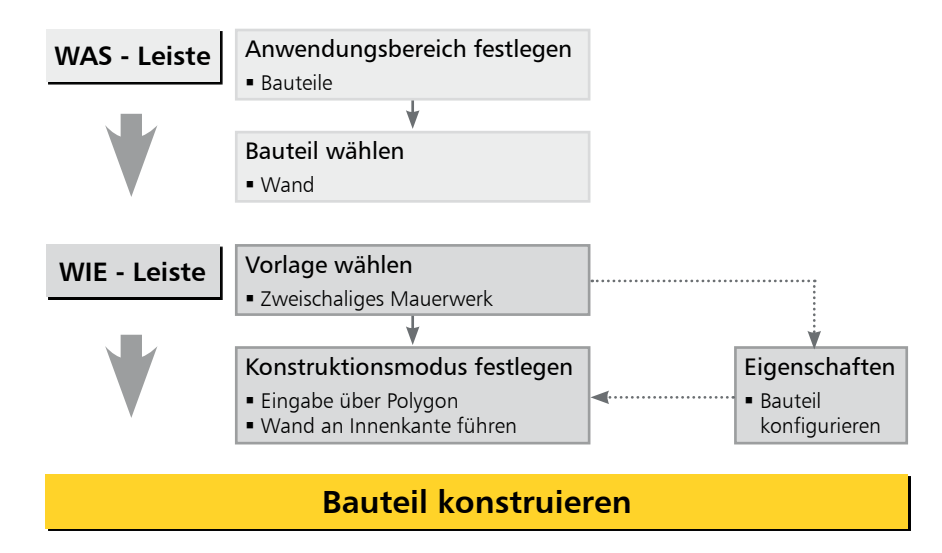

Vorlagen

Alle Bauteile und Grafikobjekte basieren auf Vorlagen. Hierbei wird zwischen den systemseitig vorgegebenen Standard-Vorlagen und den benutzerdefinierten Vorlagen unterschieden.

- Standard-Vorlage: Für jedes Bauteil bzw. Grafikobjekt existiert eine Standard-Vorlage. Die Eigenschaften dieser Vorlage lassen sich entsprechend anpassen und speichern.
- Benutzerdefinierte Vorlage: Zusätzlich zu den Standard-Vorlagen können benutzerspezifische Einstellungen in eigenen Vorlagen gespeichert werden.

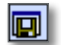

- Wenn Sie die Eigenschaften einer Vorlage vor der Konstruktion des Bauteils ändern, bleiben diese so lange aktiv, wie Sie sich aktiv in der Funktion befinden.
- Sollen die Änderungen dauerhaft für dieses Projekt gelten, müssen Sie die Vorlage speichern. Klicken Sie hierzu in der Wie-Leiste auf das Symbol Vorlage speichern.
- Wie Sie neue Bauteilvorlagen erstellen, finden Sie im Kapitel Neue Bauteilvorlagen einrichten auf Seite 45 beschrieben.

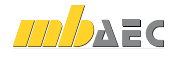

■ ViCADo.arc ■ ViCADo.ing ViCADo.pos

### 2.2.2 Dynamische Konstruktionslinien

Hier erfolgt die Auswahl der Vorlage.

ViCADo unterstützt ein besonderes Verfahren, aufeinander folgende Polygonkanten einzugeben: die dynamischen Konstruktionslinien. Diese bestehen aus zwei Koordinatenachsen, deren Ursprung sich an der zuletzt gesetzten Koordinate befinden. Die Ausrichtung der Konstruktionslinie orientiert sich nach der zuletzt eingegebenen Richtung. Der Bedarf von Hilfslinien und Rastern wird enorm reduziert.

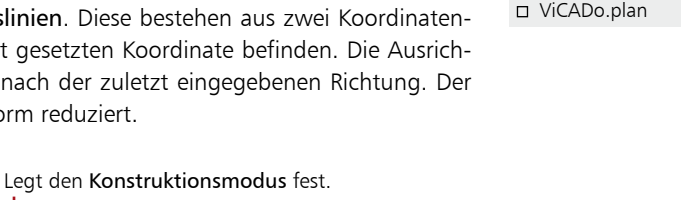

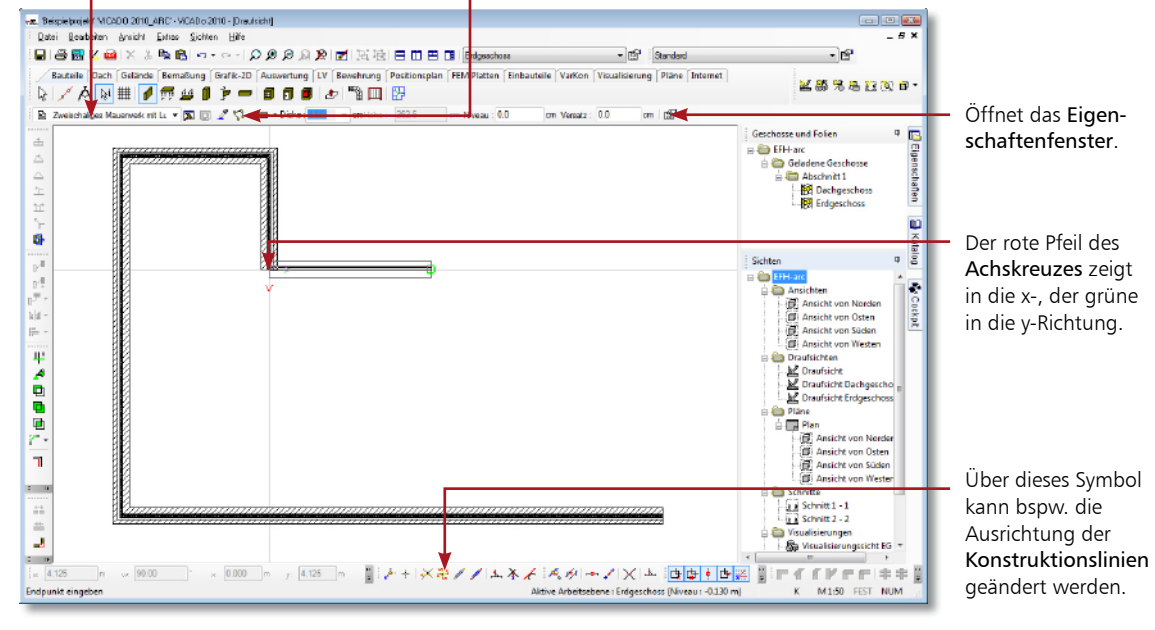

- 1. Sie befinden sich in der Wandeingabe. Wählen Sie eine Vorlage (hier Zweischaliges Mauerwerk) und passen Sie über das Eigenschaftenfenster Einstellungen Wand die Dicke und das Material der einzelnen Schichten an. Die Wandhöhe leiten wir aus der Geschosshöhe ab.
- 2. Legen Sie weiter als Konstruktionsmodus Konstruktion durch die Punkte eines Polygons sowie Wand an der Außenkante führen fest.
- 3. Bestimmen Sie im Konstruktionsbereich den Startpunkt per Mausklick.
- 4. Die Eingabe der jeweiligen Wandendpunkte erfolgt im Regelfall in der numerischen Eingabeleiste über die Eingabepaare Abstand-Winkel oder X-Y-Koordinate. Sie gelangen durch Drücken der Taste W (Winkel) oder X (X-Koordinate) in die numerische Eingabe. Mit der Tab-Taste wechseln Sie zum nächsten Eingabefeld. Die Eingabe wird durch Enter bestätigt.
	- Der Polygonzug wird komfortabel durch Drücken der Taste C geschlossen.
	- Die Wandeingabe wird grundsätzlich durch die Enter-Taste beendet.
	- Zahlreiche Befehle können über eine Tastenkombination ausgeführt werden. Eine Übersicht über die Tastenbelegungen finden Sie in der Hilfe oder in der Broschüre Tastaturkürzel.

### Schritt für Schritt

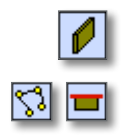

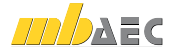

■ ViCADo.arc ■ ViCADo.ing ViCADo.pos

□ ViCADo.plan

In den Register-

## 2.3 Fenster und Türen einbauen

ViCADo stellt Ihnen insgesamt fünf verschiedene Öffnungstypen zur Auswahl: Tür, Fenster, Schlitz, polygonale Öffnung und runde Öffnung. Zusätzlich ist in ViCADo.arc mit Hilfe des Fenster- und Türdesigners eine freie Eingabe der Grundform möglich. Riegel und Pfosten können beliebig hinzugefügt, manipuliert und mit Farben oder Texturen belegt werden.

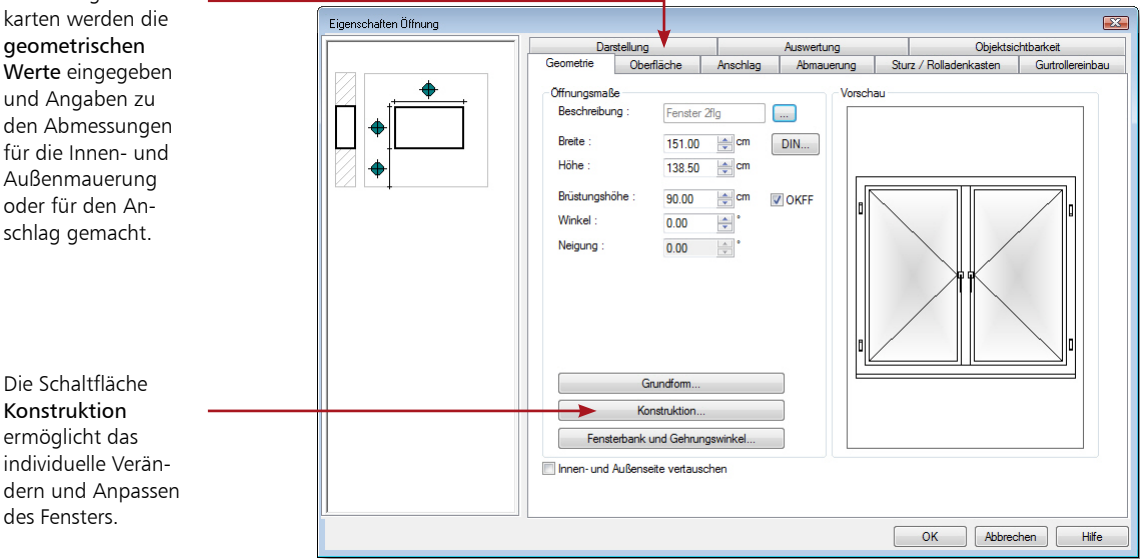

### Schritt für Schritt

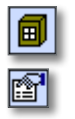

- 1. Klicken Sie in der Was-Leiste der Kategorie Bauteile auf das Symbol Fenster. Die zugehörige Wie-Leiste wird aktiviert.
- 2. Wählen Sie den Fensterdesigner und öffnen Sie über das entsprechende Symbol das Eigenschaftenfenster.
- 3. Legen Sie in der Registerkarte Geometrie die Öffnungsparameter wie Breite, Höhe und Brüstungshöhe des Fensters fest. Treffen Sie ggf. weitere Angaben zu Anschlag und Abmauerung in den jeweiligen Registerkarten.
- 4. Setzen Sie das Fenster auf der Wand ab. Sobald Sie mit der Maus über die Wand fahren, wird das Symbol für die Öffnung mit den entsprechenden Parametern dargestellt. Die Öffnungsparameter werden mit dem aktuellen Bezugspunkt visualisiert. Der Bezugspunkt (links, Mitte, rechts) lässt sich hierbei durch Betätigen der Taste B verändern.
- 5. Der Einbau kann jetzt frei oder über die Koordinatenangabe erfolgen.

- Enthält das Kontrollkästchen OKFF neben dem Feld Brüstungshöhe ein Häkchen, wird die Brüstungshöhe ab Oberkante Fertigfußboden des aktiven Geschosses gemessen.
- Ist das Häkchen im Feld OKFF nicht gesetzt wird die Brüstungshöhe ab Oberkante Rohfußboden des aktiven Geschosses gemessen.
- Klicken Sie in der Wie-Leiste auf das Diskettensymbol, um die getroffenen Einstellungen für dieses Projekt zu speichern.

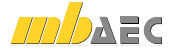

■ ViCADo.arc ■ ViCADo.ing ViCADo.pos ViCADo.plan

## 2.4 Treppen einbauen

Finenschaften Trenne

Die ViCADo-Treppe ist so flexibel, dass durch entsprechende Einstellungen jede beliebige Treppe erzeugt werden kann: angefangen von der Treppenvariante (gerade Treppe, U-Treppe und gebogene Treppe etc.) über deren Laufbreite, das Niveau am Antritt bis hin zu Belagdicken und Geländervarianten.

Die erforderlichen Deckenaussparungen werden beim Einbau der Treppe automatisch erzeugt. Die Treppe muss also nur konfiguriert und in der Grundrissdarstellung platziert werden. Beim Einbau der Treppe kann ViCADo prüfen, ob deren Ausführung der geforderten Norm entspricht.

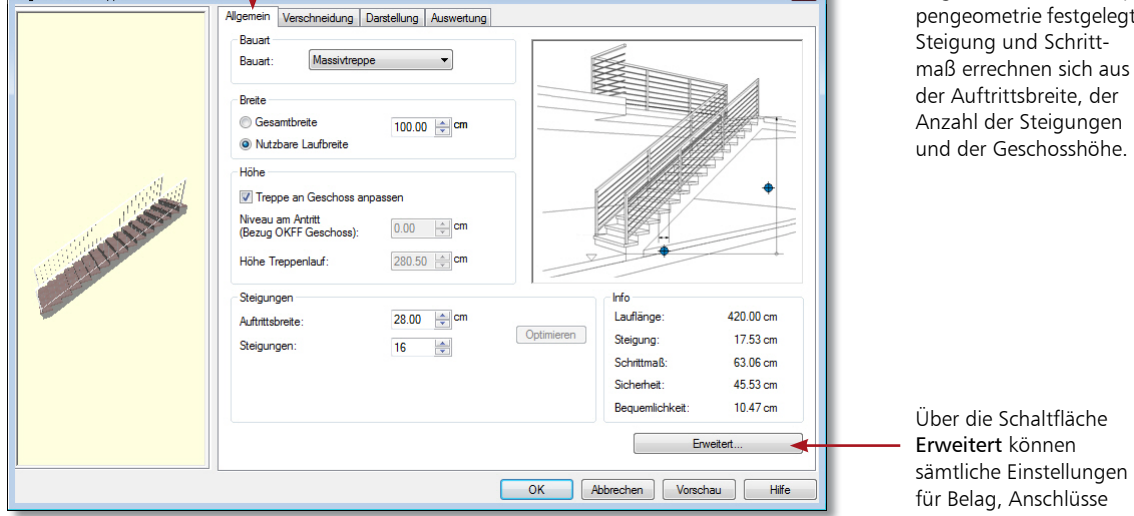

In der Registerkarte Allgemein wird die Treppengeometrie festgelegt.

 $\overline{\mathbb{R}}$ 

und Geländer vorgenommen werden.

- 1. Wählen Sie in der Wie-Leiste des Bauteils Treppe beispielsweise den Treppentyp Einläufige Treppe sowie die Vorlage Polygonale Treppe.
- 2. Treffen Sie im Eigenschaftenfenster die gewünschten Einstellungen.
- 3. Der Einbau der Treppe erfolgt in der Grundrissdarstellung. Legen Sie in der Wie-Leiste die Führung der Treppe fest.
- 4. Bestimmen Sie nun durch den ersten Punkt die Lage des Antritts. Ziehen Sie die Treppe in die zu verlegende Richtung und legen Sie mit Hilfe der numerischen Eingabe Abstand A die Treppenlänge fest.
- 5. Bestätigen Sie die numerische Eingabe mit Enter. Durch nochmaliges Drücken der Enter-Taste wird die polygonale Eingabe beendet. Es wird automatisch am Antritt eine Beschriftung mit den erforderlichen Maßangaben erzeugt.
- Die Werte der beiden Felder Niveau am Antritt und Höhe Treppenlauf werden automatisch aus den Geschosseigenschaften abgeleitet.

Schritt für Schritt

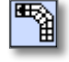

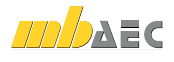

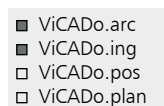

## 2.5 Decke konstruieren

Für den Einbau von Decken benötigt ViCADo nur wenige Eingaben, da die richtige Einbauhöhe und die Dicke aus den Geschosseigenschaften abgeleitet werden kann. Die konstruktive Eingabe der Decke kann durch die Punkte eines geschlossenen Polygons oder bei einer rechteckigen Grundrissform durch die Angabe von zwei Punkten erfolgen.

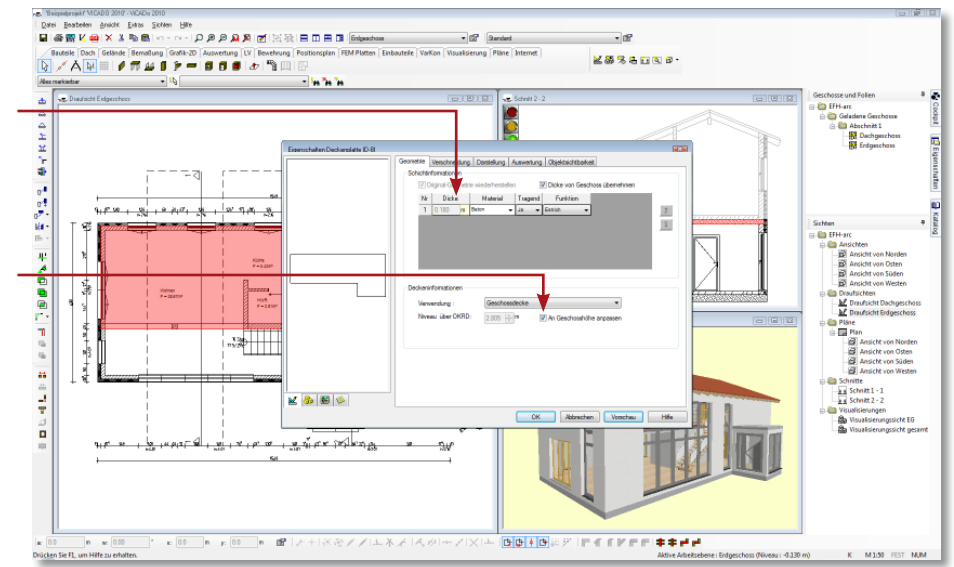

Die Dicke der Geschossdecke lässt sich aus den Geschosseigenschaften übernehmen.

Mit dieser Einstellung übernimmt die Decke ihre Einbauhöhe aus den Geschosseigenschaften. Das Niveau über OKRD bezieht sich auf die Oberkante der Decke.

### Schritt für Schritt

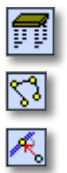

- 1. Im folgenden Beispiel wird die Decke mit der Vorlage Einschalige Decke über ein Polygon eingegeben. Da Einbauhöhe und Dicke aus den Geschosseigenschaften abgeleitet werden, erfolgen im Eigenschaftenfenster keine Eingaben.
- 2. Legen Sie in der Wie-Leiste die polygonale Eingabe fest. Konstruieren Sie die Decke auf der Kontur der Tragschicht der Wand. Arbeiten Sie bspw. mit der Funktion Zwangsgerade, um den linken unteren Eckpunkt des Balkons zu erzeugen. Drücken Sie die Taste F. Klicken Sie auf den rechten Eckpunkt der Balkonwand und anschließend auf die Zwangsgerade. Der linke Eckpunkt des Balkons hängt an der Führungsgeraden und kann durch Klick auf die Innenkante der unteren Außenwand gesetzt werden.
- 3. Schließen Sie das Polygon mit der Taste C. Die Decke wird automatisch in der richtigen Höhe und in der richtigen Dicke eingebaut.

- Grundsätzlich hat die Decke gegenüber allen Objekten die oberste Verschneidepriorität. Das bedeutet: Unabhängig davon, in welcher Höhe die Wände eingebaut wurden, werden diese von der Decke korrekt abgeschnitten.
- Anstatt die Polygonpunkte einzeln anzuklicken, lässt sich alternativ auch der Gebäudegrundriss übernehmen. Hierzu ist im Kontextmenü der Befehl Polygoneingabe → Polygon übernehmen zu wählen.

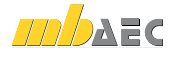

■ ViCADo.arc ■ ViCADo.ing ■ ViCADo.pos ViCADo.plan

## 2.6 Geometrische Funktionen

ViCADo stellt Ihnen zahlreiche Funktionen zur Manipulation von Bauteilen zur Verfügung. Auf Objektebene betreffen diese in erster Linie Funktionen zum Verschieben, Kopieren und Spiegeln. Natürlich lässt sich auch die Objektgeometrie modifizieren. Eine solche Modifikation kann beispielsweise das Auftrennen einer Objektkante oder das Löschen eines Polygonpunktes bedeuten.

Auf dieser Seite stellen wir Ihnen eine Funktion vor, mit der Sie im Beispiel die Decke in den Innenbereich zurückziehen.

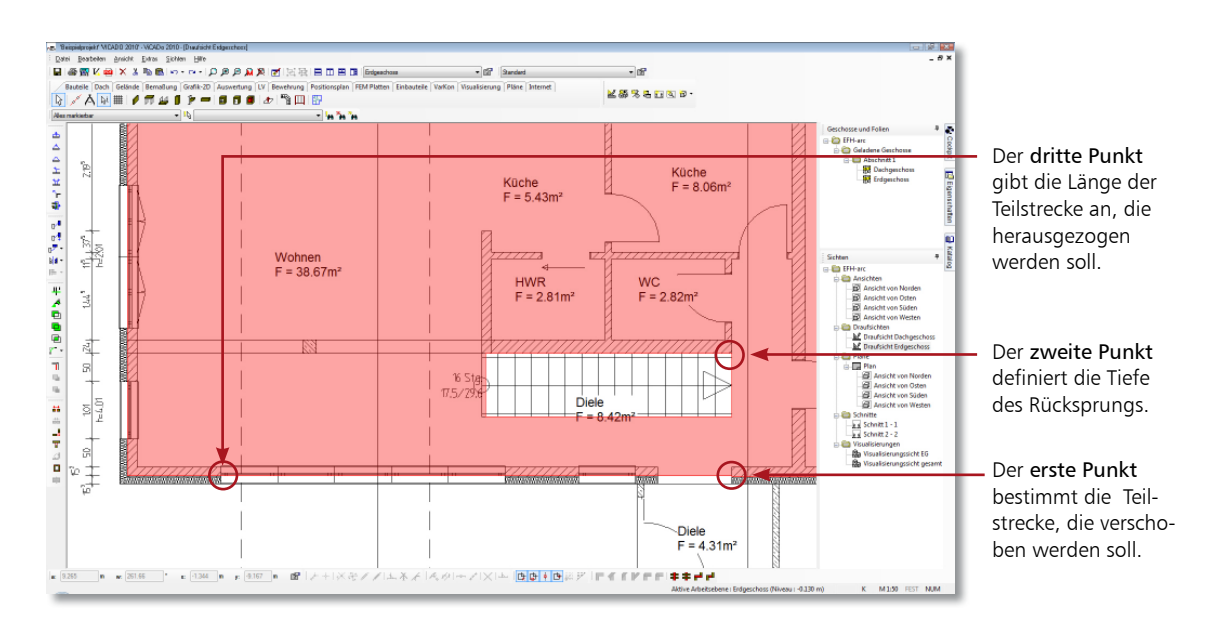

1. Klicken Sie in der Symbolleiste Geometrische Manipulation auf das Symbol Parallele Teilkante herausziehen und bestimmen Sie den ersten Punkt der Teilstrecke, die verschoben werden soll.

Anschließend hängt die Teilstrecke an ihrem Cursor. Die Lage der Maus bestimmt, in welche Richtung die Teilstrecke zu verschieben ist.

- 2. Der zweite Punkt gibt die Tiefe des Rücksprungs an.
- 3. Mit dem dritten Punkt geben Sie die Länge der Teilstrecke an. Sobald Sie den dritten Punkt bestätigt haben, wird die gewünschte Teilstrecke der Decke parallel verschoben und automatisch die Verbindung zwischen alter und neuer Lage erzeugt.
	- Die Trimm-Funktion bietet Ihnen grundsätzlich die Möglichkeit, eine Kante auf eine andere Kontur zu projizieren. Zudem lassen sich Kanten auch einfach nur parallel verschieben.
	- Auch in Schnitten kann mit der Trimm-Funktion gearbeitet werden. Hierzu kann die Geschossanpassung des Bauteils ausgeschaltet und die Trimm-Funktion verwendet werden.

### Schritt für Schritt

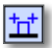

**MDAEC** 

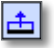

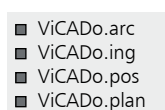

## 2.7 Neues Geschoss anlegen

Weitere Geschosse können schnell und bequem erzeugt werden. Es können hierbei auf Wunsch auch die Bauteile aus dem Bezugsgeschoss selektiv übernommen werden. Zu jedem neu angelegten Geschoss legt ViCADo automatisch eine Draufsicht mit dem Namen des Geschosses an. Im folgenden Beispiel wird das Obergeschoss des Modells aus dem Erdgeschoss hergeleitet.

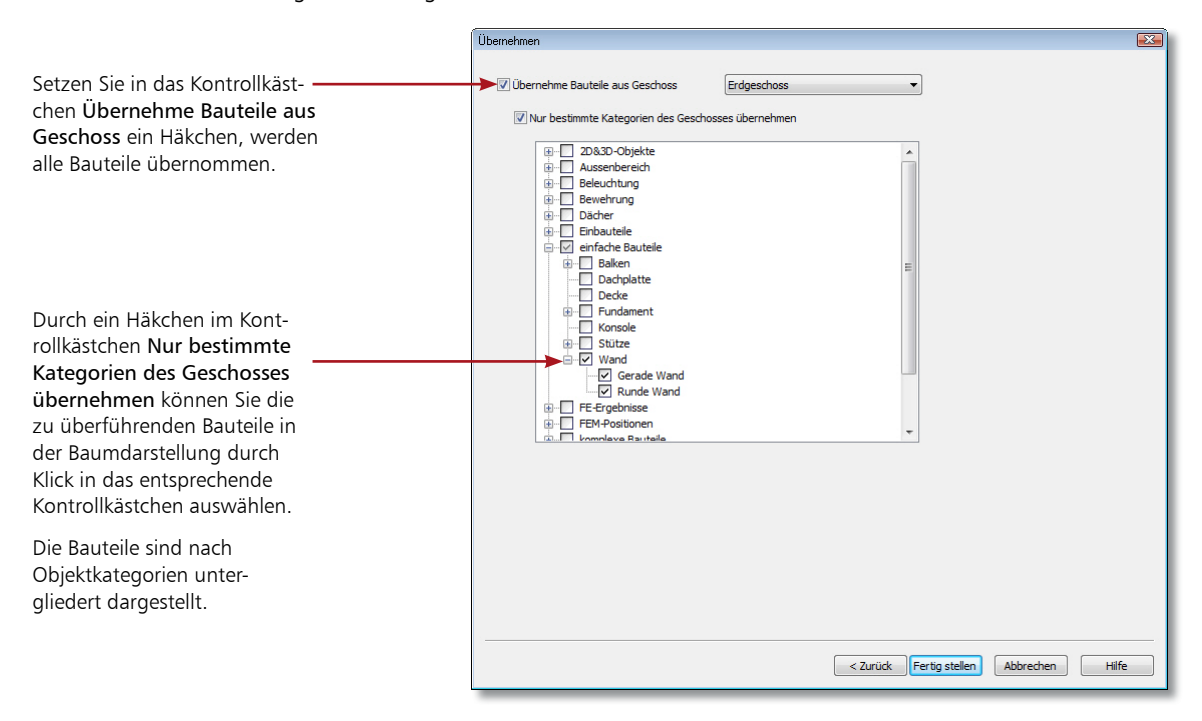

### Schritt für Schritt

- 1. Öffnen Sie das Flyout-Menü Geschosse und Folien und selektieren Sie im Gliederungsbaum das Geschoss Erdgeschoss.
- 2. Wählen Sie im Kontextmenü den Befehl Neues Geschoss oberhalb dieses Geschosses anlegen. Der Geschoss- und Folienassistent wird geöffnet. Auf der Seite Geschossfolien-Eigenschaften werden Ihnen die Werte des selektierten Erdgeschosses für das 1. Obergeschoss zur Übernahme vorgeschlagen.
- 3. Da im Beispiel das Obergeschoss dieselbe Höhe hat und auch die Dicke der Decke sowie der Fußbodenaufbau mit dem Erdgeschoss identisch sind, bestätigen wir mit Weiter. Sie gelangen auf die Seite Übernehmen.
- 4. Geben Sie an, welche Bauteile des Erdgeschosses mit in das neu anzulegende Geschoss übernommen werden sollen (im Beispiel nur die Wände).
- 5. Schließen Sie das Anlegen des Geschosses mit Fertigstellen ab. ViCADo stellt das Geschoss in einer neuen Draufsicht dar, welche den Namen des angelegten Geschosses trägt.

#### Tipps & Tricks

**Analog können Sie Geschosse auch unterhalb des im Flyout-Menü Geschosse und** Folien selektierten Geschosses anlegen.

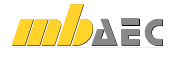

## 2.8 Die Sichtenverwaltung

Durch das Anlegen eines weiteren Geschosses wurde zugleich eine neue Sicht erzeugt. Gelegenheit, kurz über die Funktion von Sichten innerhalb von ViCADo zu sprechen. Sichten sind neben den Geschossen das zweite zentrale Strukturelement des CAD-Modells. Sichten zeigen grundsätzlich den aktuellen Zustand eines Gebäudemodells. Grundrisse, Schnitte, Detailansichten sind beispielsweise solche Sichten.

■ ViCADo.arc ■ ViCADo.ing

- ViCADo.pos
- ViCADo.plan

Mit der Sichtenverwaltung verfügt ViCADo über ein Instrument, mit dem Sie schnell und komfortabel zwischen den einzelnen Sichten navigieren können. Sichten lassen sich aus der Sichtenverwaltung heraus öffnen, erzeugen, kopieren, anordnen oder auch löschen.

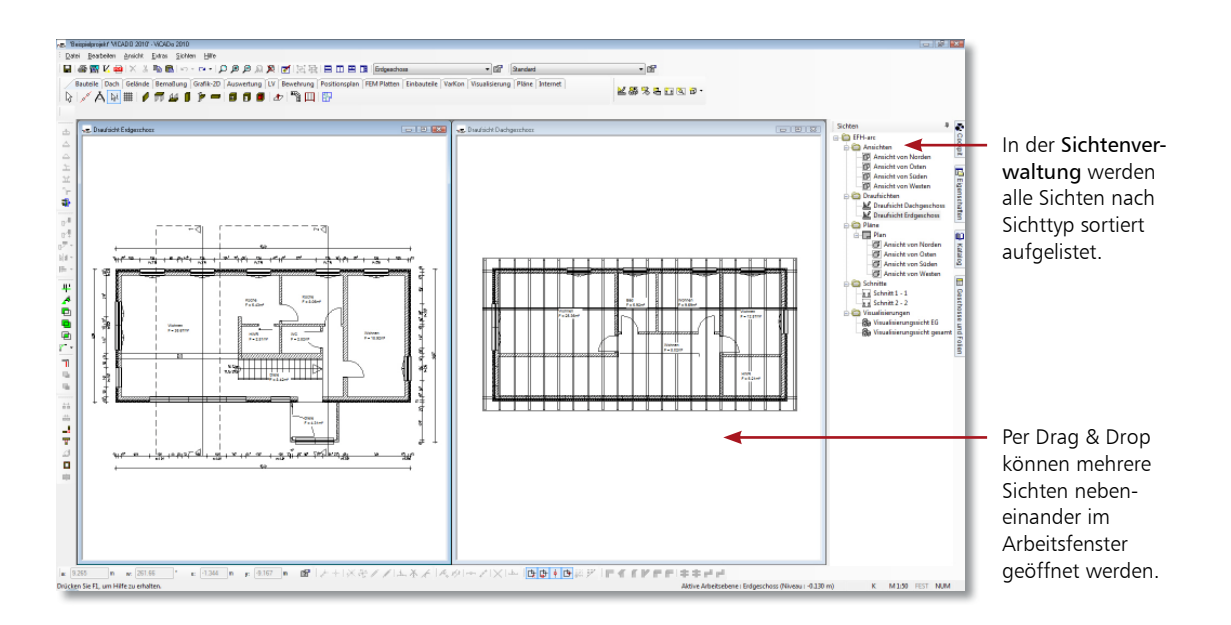

1. Öffnen Sie die Sichtenverwaltung über das Flyout-Menü.

nen Sichtfenster individuell anordnen.

2. Um die beiden aktuell bestehenden Sichten im Arbeitsfenster nebeneinander darzustellen, selektieren Sie in der Sichtenverwaltung die Sicht Draufsicht Erdgeschoss und ziehen diese in die im Arbeitsfenster dargestellte Sicht Draufsicht Dachgeschoss. Es werden jetzt beide Sichten nebeneinander angezeigt.

- Maximieren Sie eine Sicht durch Doppelklick auf die Titelleiste des Sichtfensters.
- Durch Klick auf das Kreuz in der Titelzeile des Sichtfensters wird eine Sicht geschlossen. Sie lässt sich aus der Sichtenverwaltung heraus über den Ordner nicht geladene Sichten wieder öffnen, sofern sie beim Schließen einmal gespeichert wurde.

Über die entsprechenden Funktionen der Symbolleiste Sichten lassen sich die einzel-

Schnelleinstieg ViCADo

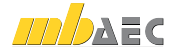

Schritt für Schritt

Tipps & Tricks

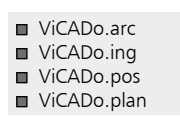

## 2.9 Sichten einrichten

Für jede Sicht kann eingestellt werden, welche Geschosse, welche Bauteile und welche 2D-Informationen darin dargestellt werden sollen. ViCADo spricht hierbei von der Sichtbarkeit einer Sicht.

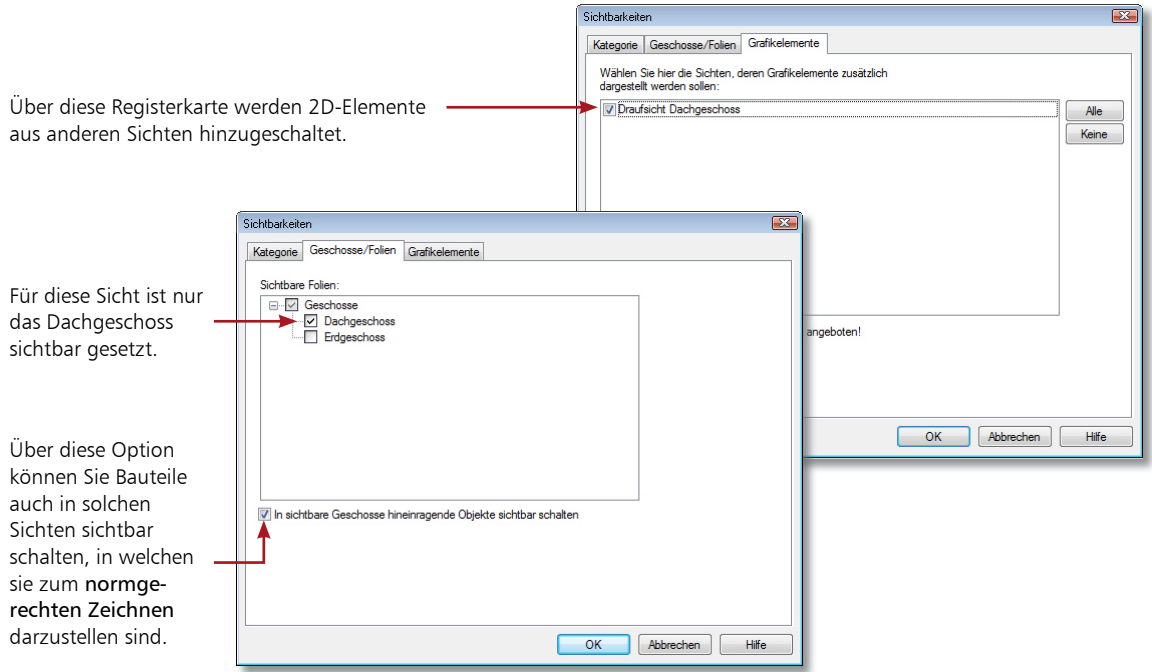

### Schritt für Schritt

- 1. Im folgenden Beispiel betrachten wir die Sichtbarkeitseinstellungen der Sicht Draufsicht Dachgeschoss. Öffnen Sie die betreffende Sicht über die Sichtenverwaltung.
- 2. Wählen Sie den Befehl Ansicht  $\rightarrow$  Sichtbarkeit oder klicken Sie auf den entsprechenden Befehl im Kontextmenü.
- 3. Setzen Sie in das Kontrollkästchen In sichtbare Geschosse hineinragende Objekte sichtbar schalten ein Häkchen. Damit wird in unserem Beispiel die Treppe aus dem Erdgeschoss auch im Dachgeschoss dargestellt, auch wenn nur das Dachgeschoss sichtbar geschaltet ist.
- 4. Sollen 2D-Elemente aus anderen Sichten (bspw. die im Erdgeschoss eingegebene Bemaßung) auch im Dachgeschoss dargestellt werden, können Sie dies auf der Registerkarte Grafikelemente entsprechend einstellen.

- In der Registerkarte Kategorien haben Sie die Möglichkeit, alle vorhandenen Objekte sichtbar bzw. unsichtbar zu schalten und damit beispielsweise die Möblierung auszuschalten.
- Sichtbarkeiten lassen sich für die weitere Verwendung bspw. in anderen Modellen auch als Datei speichern und jederzeit wieder laden.
- Wie die Objekte innerhalb einer Sicht dargestellt werden sollen, kann über Sicht-Darstellungen eingestellt werden. Weitere Informationen hierzu erhalten Sie im Abschnitt Sicht-Darstellung wählen auf Seite 25.

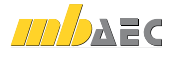

■ ViCADo.arc ■ ViCADo.ing

## 2.10 Schnitt anlegen

Neue Sicht

Name:

Ordner

Darstellung

2D - Sicht Darstellung Kategorie Allgemein

Sicht-Darstellung: Standard

 $Schn<sub>it</sub>1.1$ 

Schnitte

Was soll in der neuen Sicht dargestellt werden? O die sichtbaren Geschosse und Folien der aktiven Sicht alle geladenen Geschosse und Folien nur die selektierten Objekte

Schnittniveau: 100 m

Maßstab: 1: 50

V Name der Sichtharkeitsdatei übernehmen

Sie haben in ViCADo die Möglichkeit, beliebig viele in ihrer Lage und Richtung frei definierbare Schnitte zu erzeugen und auf diese Weise unterschiedliche Gebäudequerschnitte darzustellen. Die Schnittführung kann hierbei mit oder ohne seitlicher Begrenzung sowie mit oder ohne Schnitttiefe erfolgen.

 $\sqrt{32}$ 

 $\ddotmark$ 

OK Abbrechen Hilfe

Einerschaften Schnitt

Schnitt Schnittbox 1 Darstellung Auswertung Digeldachtbarkeit

5.00  $\frac{1}{2}$  m

 $\frac{1}{2}$ m

V Schnitbax mit oberem und unterem Niveau unteres Schnittniveau 1.50 | C m

oberes Schnittniveau 3.00

V Schriftbox mit Tiefenbegrenzung Schnittiefe

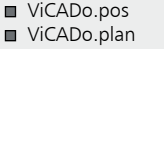

Über das Eigenschaftenfenster (das Sie durch Doppelklick auf die Schnittlinie öffnen) lassen sich Einstellungen bezüglich einer oberen und unteren Schnittbegrenzung treffen.

1. Starten Sie die Schnitterzeugung, indem Sie in der Symbolleiste Sichten auf das Symbol Schnitte definieren klicken. Die Wie-Leiste ändert ihr Aussehen und lässt Eingaben zur Schnittdefinition zu.

Beim Anlegen der Schnitt-Sicht kann angegeben werden, was dargestellt werden soll.

OK Abbechen | Hife

- 2. Wählen Sie in der Wie-Leiste als Schnitttyp Schnitt mit seitlicher Begrenzung und Tiefe.
- 3. Der Schnitt kann jetzt in der Draufsicht definiert werden. Um einen einfachen Schnitt zu definieren, ist zuerst die Schnittebene zu bestimmen. Sie geben dazu in der aktuellen Sicht Anfangs- und Endpunkt der Schnittlinie an. Die Ebene des Schnitts steht immer senkrecht auf der aktuellen Sichtebene.
- 4. Bestätigen Sie den Endpunkt der Schnittlinie durch Mausklick und ziehen Sie die Maus jetzt in die gewünschte Blickrichtung, um die Schnitttiefe zu bestimmen. Das Programm gibt durch die beiden Pfeile an, in welche Richtung Sie auf die Schnittebene schauen.
- 5. Anschließend öffnet sich das Dialogfenster Neue Sicht, in dem Sie Eigenschaften und Sichtbarkeit der Schnittsicht festlegen.
- 6. Bestätigen Sie mit OK, wird die Sicht geöffnet. Der Schnitt wird mit der angegebenen Schnitttiefe dargestellt.
- Schnitte aktualisieren sich in ViCADo automatisch. Das heißt: Ändert sich beispielsweise das Modell durch das Verschieben einer Wand, zeigt der Schnitt automatisch die Sicht auf das aktuelle Modell.

Schritt für Schritt

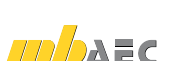

Über die Dacheigenschaften lässt sich die komplette Dachform bezüglich des zuvor angegebenen Grundrisses festlegen. Wechseln Sie über die Pfeilschaltflächen zwischen den Gebäudeseiten. Weisen Sie jeder Gebäudeseite den zugehörigen Dachseitentyp zu. Dabei werden Sie auf Wunsch von einer Skizze bei der Zuordnung der Maße unterstützt.

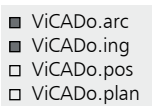

## 2.11 Dach eingeben

Mit ViCADo lässt sich ein Dach schnell und einfach auf individuelle Grundrisse konstruieren, wobei die Dach-Konstruktion automatisch berechnet wird. Zudem bietet ViCADo die Möglichkeit einer komfortablen Eingabe von Dachfenstern oder Dachgauben, welche automatisch in die Dachkonstruktion integriert werden.

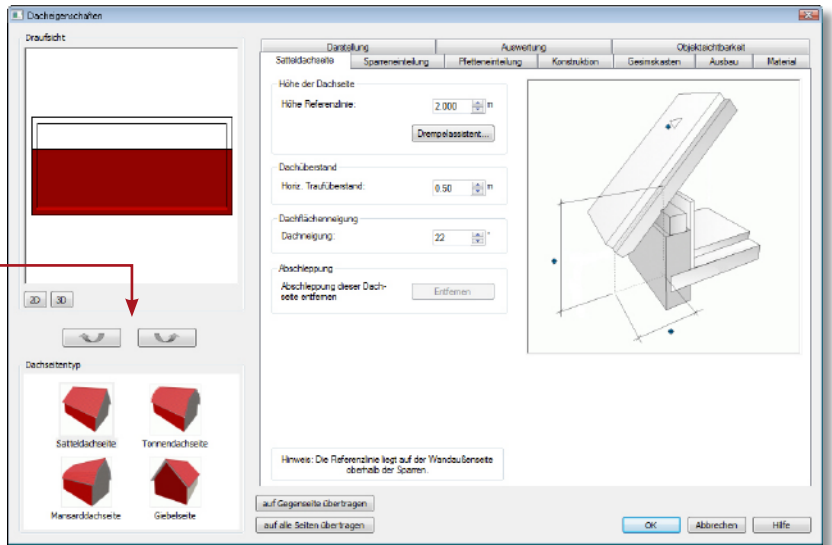

### Schritt für Schritt

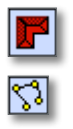

- 1. Sie haben das Dachgeschoss erzeugt, aktiv gesetzt und befinden sich in der Sicht Draufsicht Dachgeschoss. Klicken Sie im Anwendungsbereich Dach auf das Symbol Dach erzeugen.
- 2. Wählen Sie in der Wie-Leiste die polygonale Eingabe des Daches und fahren Sie die Außenkontur des Grundrisses ab. Schließen Sie die Polygonaleingabe mit der Taste C. Der Dacheditor wird geöffnet.
- 3. Weisen Sie den einzelnen Gebäudeseiten den Dachseitentyp zu und treffen Sie ggf. weitere Einstellungen. Beachten Sie, dass an dieser Stelle auch für Giebel der Dachseitentyp Giebelseite ausgewählt werden kann.
- 4. Bestätigen Sie den Dacheditor mit OK, wird das Dach konstruiert.

- Anstatt die Polygonpunkte einzeln anzuklicken, kann durch den Befehl Polygonein $q$ abe  $\rightarrow$  Polygon übernehmen im Kontextmenü der Gebäudegrundriss übernommen werden.
- Wollen Sie die für eine Dachseite getroffenen Einstellungen (wie bspw. die Drempelhöhe) noch für weitere Dachflächen übernehmen, klicken Sie wahlweise auf die Schaltfläche auf Gegenseite übertragen bzw. auf alle Seiten übertragen an.
- Ein Pultdach besteht aus einer Satteldachseite und Giebelseiten für alle weiteren Seiten. Ein Krüppelwalmdach wird durch ein Satteldach mit "hohem Drempel" erzeugt.
- Die 3D-Darstellung eignet sich gut, um das konstruierte Dach zu prüfen (siehe hierzu das Kapitel Visualisierung auf Seite 32).

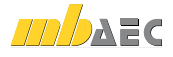

Leiste wieder die Einstellung Alles Markierbar.

■ ViCADo.arc ■ ViCADo.ing ■ ViCADo.pos ViCADo.plan

## 2.12 Bauteile bearbeiten

...<br>- Deens fise bord

Wohnen<br>F = 38.67

 $\frac{24}{14} + \frac{24}{14} + \frac{1}{14} + \frac{1}{14}$ 

 $E = 1200$  m  $E = 1200$  m  $B$ 

 $-1.8.5$ 

 $\frac{128^3 \cdot 17^3}{128^3 \cdot 125}$  |  $\frac{28^3 \cdot 125}{16 \cdot 216}$ 

Essen<br>F = 6.43

 $\frac{W \cdot \frac{1}{2}}{W \cdot \frac{1}{2}}$ 

 $-8<sup>2</sup> + 8<sup>2</sup> + 8$ 

Diele<br>Eindust

 $\frac{10!}{\frac{10!}{2!} \cdot \frac{3!}{40!}} + \frac{10!}{\frac{1}{20} \cdot \frac{3}{4}} + \frac{10!}{10!} + \frac{10!}{10!}$ 

Datei Boatelon Bricht Datei Sichlen |<br>■ 画面K | 画 | × 3 mm | × 7 m

在上半个地上的"的路线"中,从自己在门前上前一起来就在了一个

髯

ViCADo behält für die Bearbeitung der 2D- und 3D-Objekte immer die gleichen Bedienelemente bei. Ein Objekt kann selektiert und über sein Eigenschaftenfenster modifiziert werden. Gemeinsame Eigenschaften von selektierten Bauteilen lassen sich in der Eigenschaftenleiste in einem Zug anpassen.

**Disas Intern** 

 $\frac{100}{5}$ che

 $-165$ 

 $\frac{m^2}{m^2} + \frac{24.4m^2}{m^2} + \frac{128}{m^2}$ 

Wohnen<br>E = 19.9%

**MARRISON** 

 $\frac{128}{180} = \frac{16^3}{14} + \frac{16^3}{14^3} + \frac{16^3}{14^3} + \frac{16^3}{14^3} + \frac{16^3}{14^3} + \frac{16^3}{14^3} + \frac{16^3}{14^3} + \frac{16^3}{14^3} + \frac{16^3}{14^3} + \frac{16^3}{14^3} + \frac{16^3}{14^3} + \frac{16^3}{14^3} + \frac{16^3}{14^3} + \frac{16^3}{14^3} + \frac{16^3}{14^3} +$ 

Ó,

**Bit All** 

ME M150

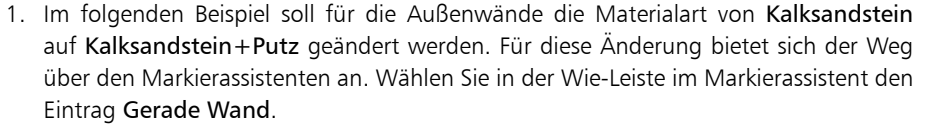

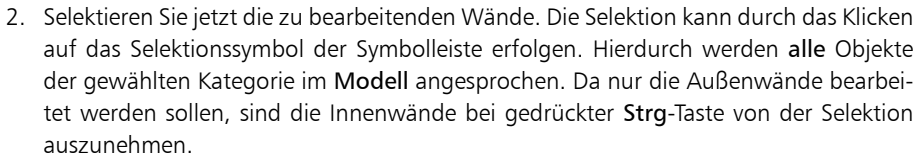

- 3. Öffnen Sie die Eigenschaftenleiste. Zur Änderung werden solche Eigenschaften angeboten, die alle selektierten Objekte gemeinsam haben.
- 4. Klicken Sie auf die Auswahlliste Material und wählen Sie das gewünschte Material aus. Die Darstellung wird für alle selektierten Objekte automatisch in der Zeichnung angepasst.

 Zur Kennzeichnung der Aktivierung des Markierassistenten wechselt die Markierfarbe auf Grün. Nach der Bearbeitung einer Bauteilkategorie wählen Sie in der Wie-

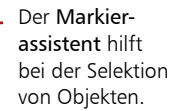

Die sog. Eigenschaftenleiste zeigt die gemeinsamen Eigenschaften mehrerer in der Zeichnung selektierter Objekte.

Schritt für Schritt

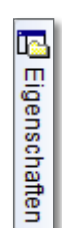

19

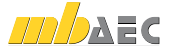

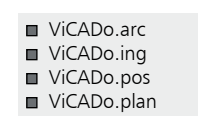

## 3 Planteile vorbereiten

## 3.1 Sichten als Planteile

Dienten uns Sichten bislang als Konstruktionshilfe, werden diese nach Abschluss der konstruktiven Arbeiten für die Übernahme in den Plan vorbereitet. Die Sichten sind also als Planteile entsprechend einzurichten.

Damit aus einer Sicht das endgültige Planteil wird, muss diese neben den Bauteilen noch weitere planspezifische Informationen enthalten. Die Sicht ist mit 2D-Informationen wie Texten, Bemaßungen oder weiteren Konstruktionsdetails zu ergänzen.

Natürlich können auch neue Sichten angelegt werden, die bspw. Konstruktionsdetails verdeutlichen oder das Haus von allen Seiten zeigen.

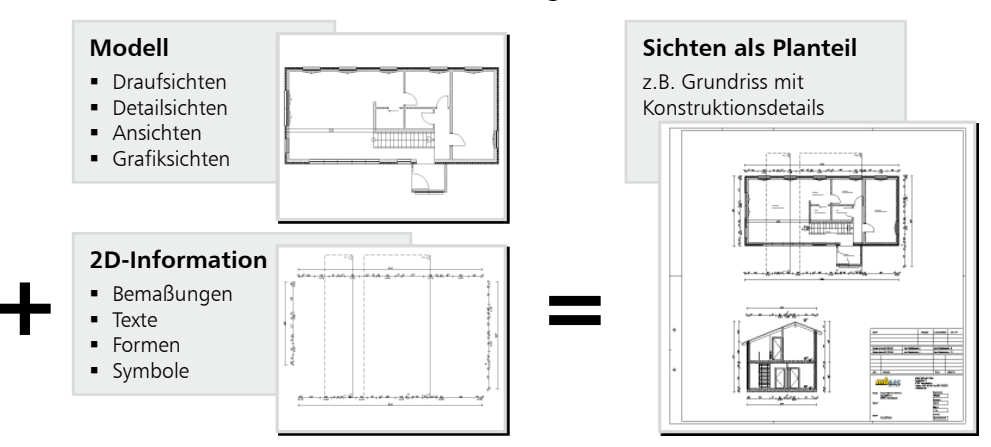

### Sichten mit Planinformationen ergänzen

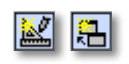

词

闲

- Im Regelfall legen Sie Draufsichten für die Darstellung der Grundrisse eines jeweiligen Geschosses an. Arbeiten Sie hier mit der Funktion Sichten duplizieren, wenn Sie sichtenspezifische Einstellungen übernehmen wollen.
- Detailsichten sind Darstellungsausschnitte mit meist großen Maßstäben. Sie sind für die Planzusammenstellung notwendig, um zum Beispiel Details in einem Grundriss besser darzustellen. Detailsichten werden durch das Aufziehen eines Rechtecks erzeugt.
- Ansichten bieten die Möglichkeit, sich ein Gebäude oder auch einzelne Bauteile von allen Seiten in einer Verdecktberechnung anzeigen zu lassen. Ebenso kann beim Erzeugen von Ansichten der Standpunkt aus einer Visualisierung übernommen werden. Ansichten werden technisch betrachtet als Schnitte mit verdeckten Kanten generiert.
- Grafiksichten sind reine 2D-Darstellungen. In einer Grafiksicht werden die Bauteile der aktiven Sicht als Grafikobjekte dargestellt. Grafiksichten werden zum Beispiel zur Darstellung eines Details verwendet.

Modelländerungen wirken sich auf die Grafiksichten nicht aus.

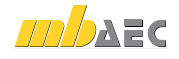

■ ViCADo.arc ■ ViCADo.ing ■ ViCADo.pos ViCADo.plan

## 3.2 Sicht-Darstellung wählen

ik Edite Skiler<br>- 2 取用 in -

in the control

 $\frac{1}{2}$ ŧ,

 $\angle A \boxtimes \blacksquare \bullet \blacksquare \bullet \blacksquare \blacksquare \bullet \blacksquare$ 

்மகா

Wohnan

 $\mathbb{B}$ 

El 25 00 V 20 X

 $\overline{\mathbf{b}}$ 

化二氟二甲烷四甲烷 一半减量量量 医二甲基基二羟基基苯

Ê

In ViCADo lässt sich für jede Sicht die Darstellung der enthaltenen Bauteile anpassen. Durch entsprechende Sicht-Darstellungen können Plansichten schnell auf ihre Verwendung für einen Genehmigungsplan oder Ausführungsplan eingerichtet werden. Nach Auswahl der Sicht-Darstellung werden Bauteile und Bemaßung mit der hinterlegten Darstellungsvariante gezeichnet.

Sicht-Darstellungen führen damit zu einer wesentlichen Erleichterung beim Einrichten Ihres Bürostandards.

Elsen

Diele

 $rac{10}{16}$ 

.<br>De stats les

 $\label{eq:1} \Omega \mathcal{C} = \Omega_{\mathcal{A},\mathcal{A}}^{\mathcal{C}} \mathcal{B}^{\mathcal{C}} \cdot \mathcal{B}^{\mathcal{C}}$ 

i.

÷.

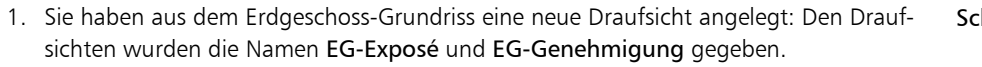

2. Wählen Sie in der Draufsicht EG-Exposé die Sicht-Darstellung Exposé (1:100). In dieser Sicht-Darstellung werden die Wände grau und die Räume mit einer Hintergrundfarbe dargestellt.

3. Für die Draufsicht EG-Genehmigung wählen Sie die Sicht-Darstellung Genehmigungsplanung (1:100). Wände und Fenster werden in der einfachen Darstellung gezeichnet.

- Sicht-Darstellungen sind immer auf die aktive Sicht bezogen.
- Abweichend von der durch die Sicht-Eigenschaft voreingestellten Sicht-Darstellung kann die Darstellung eines Bauteils individuell angepasst werden.

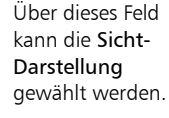

Tipps & Tricks

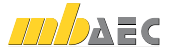

Schritt für Schritt

### **Hauptpreis ViCADo-Wettbewerb 2009** Umbau eines Schlosses

zur Nutzung als Privatschule

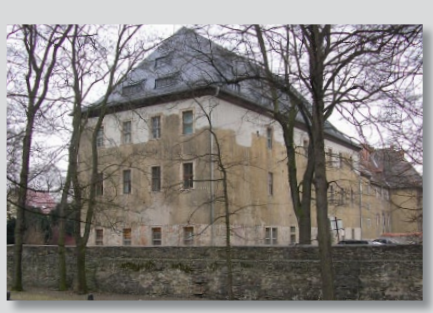

▲ Das leerstehende Schloss in Neustadt an der Orla vor dem Umbau...

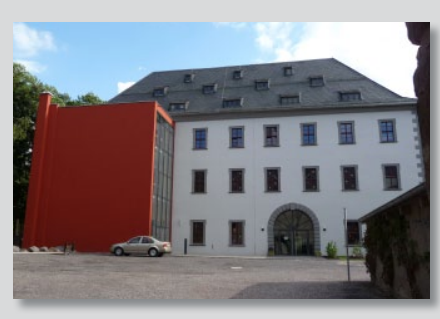

▲... und nach der Fertigstellung

Planungsbüro Sprigade GmbH Raniser Straße 30, 07381 Pößneck Tel.: (03647) 45 88 91-0 Fax: (03647) 45 88 91-18 E-Mail: info@planung-sprigade.de

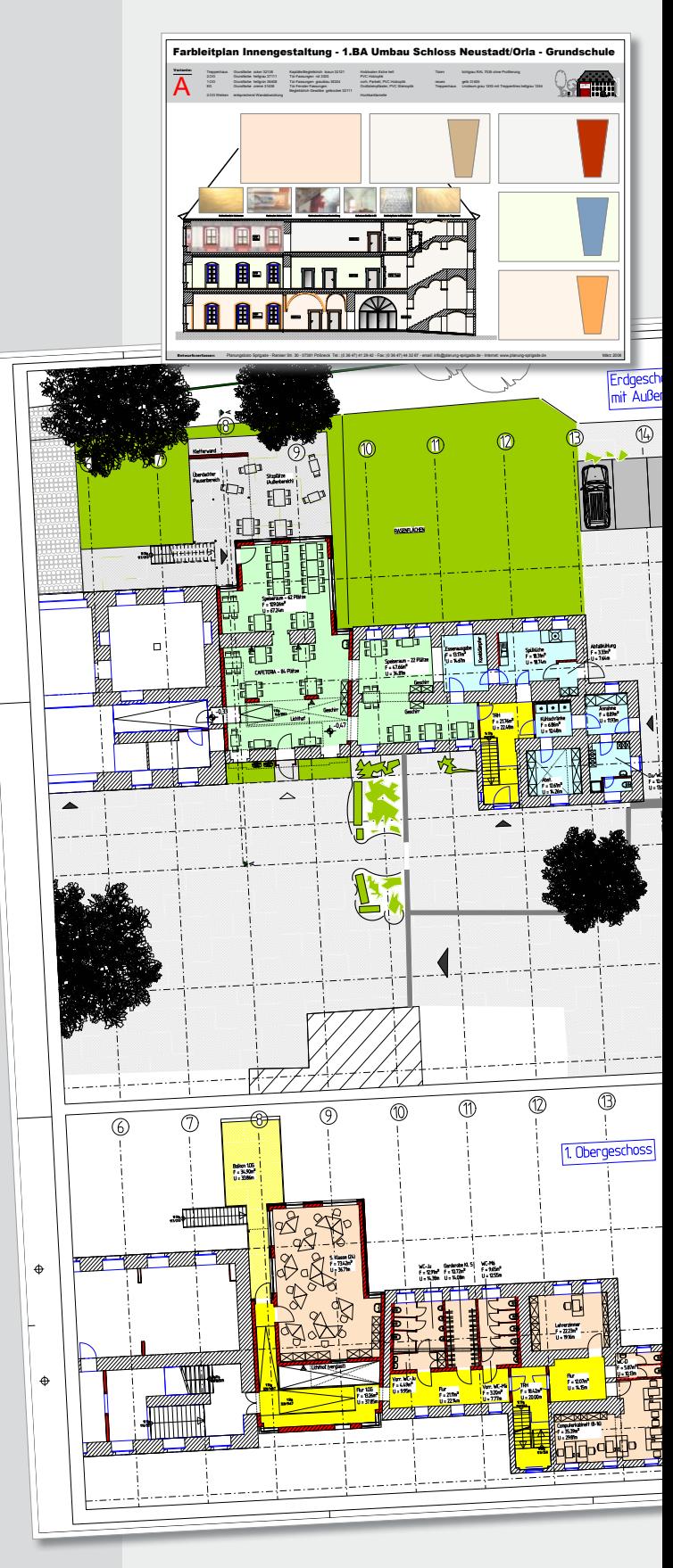

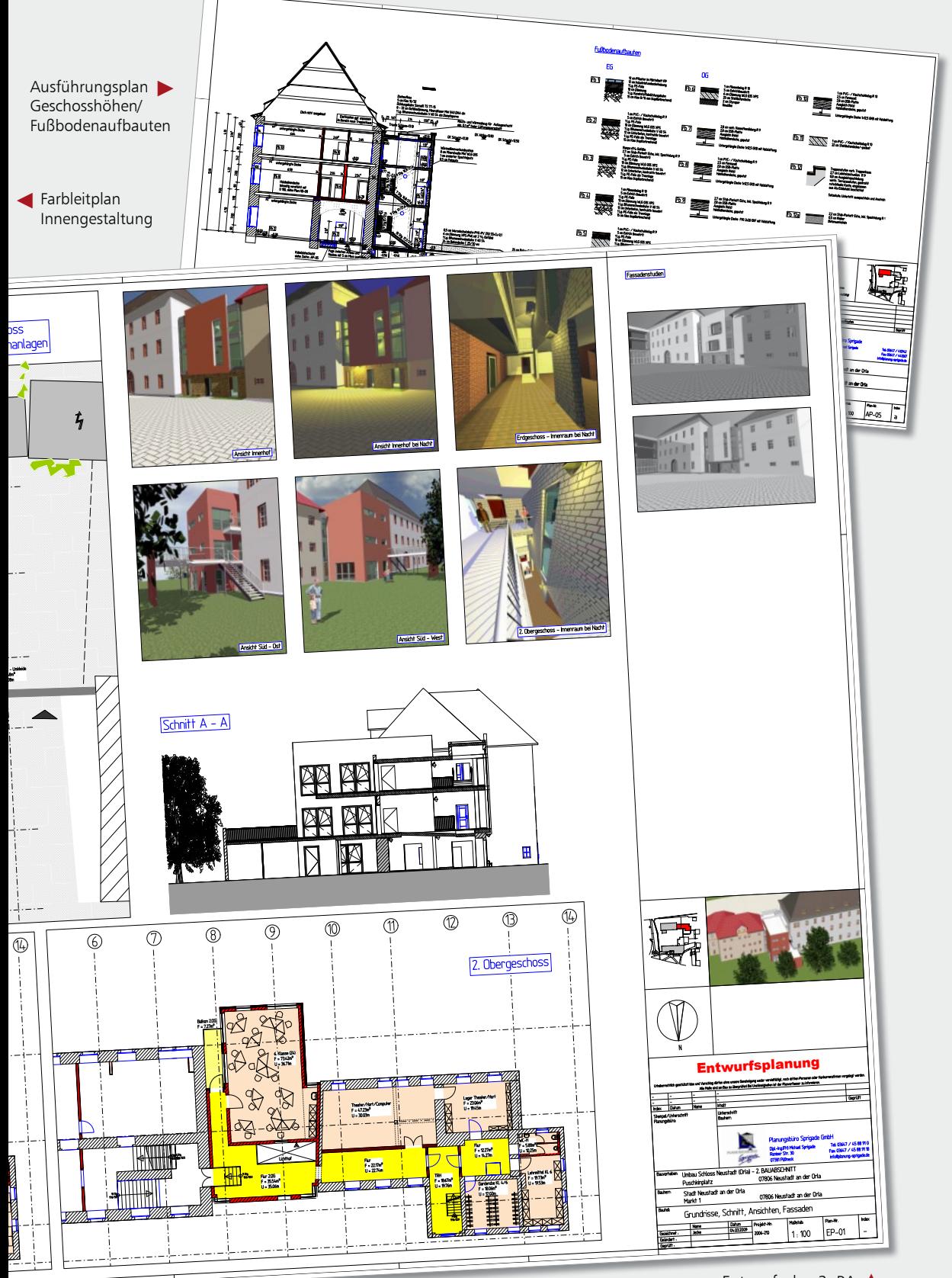

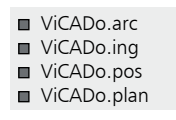

## 3.3 Grafiken und Texte einfügen

Ein wesentlicher Bestandteil von Konstruktionsplänen ist die Beschriftung. Für die Darstellung der Texte stehen in ViCADo zahlreiche Textfonts und Stiftstärken sowie für die Lage und Ausrichtung frei wählbare Formatierungen zur Verfügung.

Auch für die Detaillierung von Plänen durch grafische Elemente verfügt ViCADo über eine breite Palette an Zeichenelementen und Symbolen. So können Sie Ihre Sichten bzw. Pläne durch grafische Elemente wie Punkte, Linien, Bögen, Kreise, Polylinien, Rechtecke, Ellipsen und Ellipsensegmente detaillieren und bearbeiten. Linientyp, Stiftauswahl und Füllattribute werden über das entsprechende Eigenschaftenfenster festgelegt.

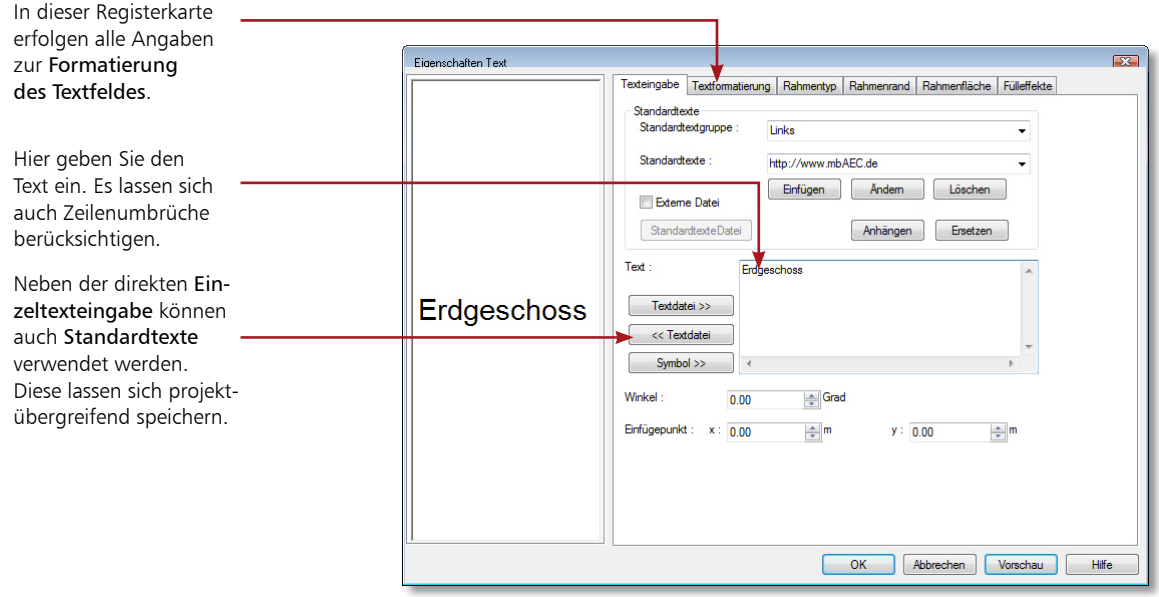

### Schritt für Schritt

- 1. Damit die Draufsichten später auf dem Plan mit dem Geschossnamen dargestellt werden, werden Sie entsprechend beschriftet.
- 2. Klicken Sie im Anwendungsbereich Grafik-2D auf das Symbol Text und öffnen Sie in der Wie-Leiste das Eigenschaftenfenster.
- 3. Legen Sie in der Registerkarte Texteingabe die Beschriftung fest.
- 4. Wechseln Sie in die Registerkarte Textformatierung und definieren Sie den Schriftfont, die Stiftstärke, die Schrifthöhe und die Ausrichtung.
- 5. Bestätigen Sie Ihre Eingaben mit OK. Der eingestellte Text hängt jetzt am Cursor und kann an der gewünschten Stelle durch Mausklick oder über Koordinateneingabe platziert werden.
- 6. Mit Esc wird die Texteingabe beendet.

- Textbausteine können wie fast alle ViCADo-Objekte mit ihren Eigenschaften (hier Schrifthöhe, Maßstab etc.) als Vorlagen gespeichert und auf Knopfdruck abgerufen werden.
	- Bei Grafikelementen lassen sich Linientypen auch als symbolische Darstellungen für Materialien verwenden.

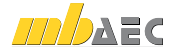

## 3.4 Bemaßung eingeben

ViCADo bietet vielfältige Möglichkeiten zur Bemaßung Ihrer Zeichnung. Neben Maßketten können beispielsweise auch Bogen- und Winkelmaße sowie Höhenkoten angegeben oder Koordinatenachsen mit Maßangaben erstellt werden.

■ ViCADo.arc ■ ViCADo.ing ■ ViCADo.pos

■ ViCADo.plan

Maßketten oder Höhenkoten sind 2D-Objekte, die sich über ein Eigenschaftenfenster entsprechend konfigurieren lassen.

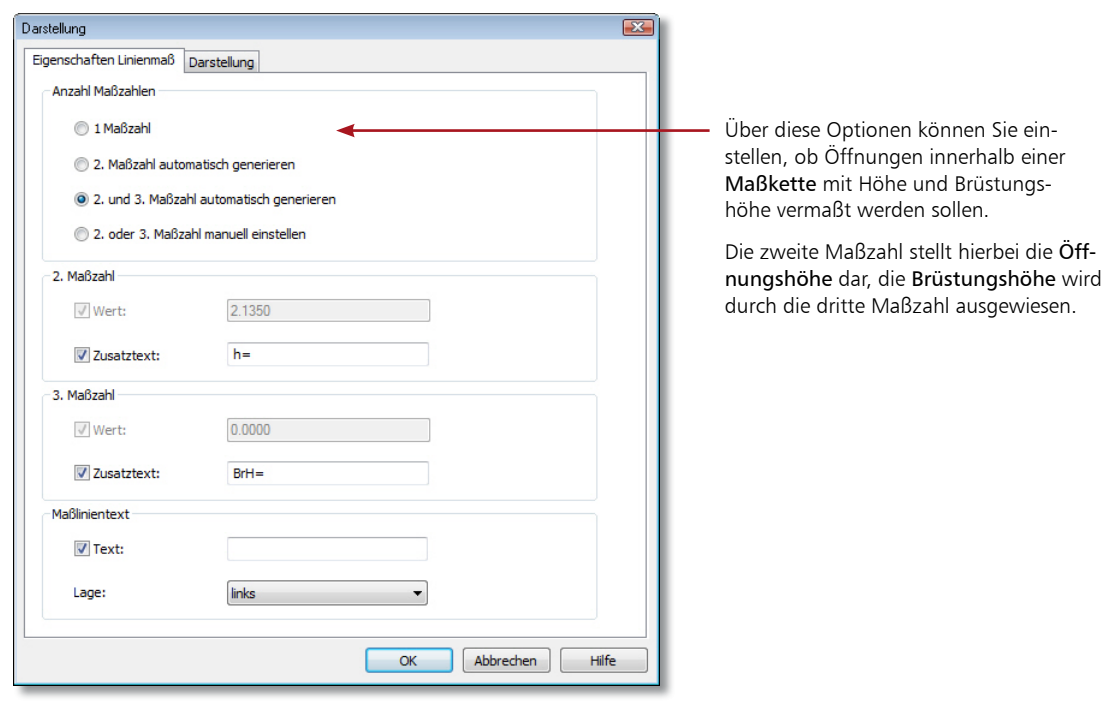

- 1. Es soll im folgenden Beispiel eine Außenwand mit Öffnungen über eine angebundene Maßkette vermaßt werden. Klicken Sie zunächst im Anwendungsbereich Bemaßung auf das gleichnamige Symbol, wählen Sie in der Wie-Leiste den Maßtyp Kettenmaß und als Richtung der Maßkette waagerecht.
- 2. Geben Sie in der Wie-Leiste an, ob angebundene Punkte, freie Punkte oder durch Schnittlinienführung definierte Objektpunkte bemaßt werden sollen. Wir wählen die Option angebundener Punkt.
- 3. Geben Sie jetzt in der Zeichnung die Punkte an, die vermaßt werden sollen. Diese Punkte müssen im Fall eines waagerechten Kettenmaßes nicht auf einer Geraden liegen.
- 4. Beenden Sie die Eingabe der Maßkette durch Drücken der Enter-Taste.
- 5. Die Maßkette hängt nun am Cursor und kann mittels der linken Maustaste an beliebiger Stelle abgesetzt werden.
- Angebundene Maßketten verändern sich automatisch mit, wenn sich das Bauteil verändert.

### Schritt für Schritt

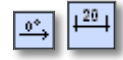

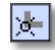

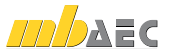

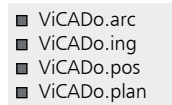

## 4 Planzusammenstellung

### 4.1 Plan erzeugen

Sind alle relevanten Informationen in die Plansichten eingearbeitet, können diese auf dem Plan platziert werden. Der Plan enthält innerhalb des Modells eine eindeutige Planbezeichnung, ein frei wählbares Blattformat mit Umrandung, Faltmarkierungen und durch den Anwender definierbare Schriftfelder.

Analog zu den Bauteilen können Vorlagen für das Erstellen von Plänen erstellt und verwaltet werden. Die Vorlagen umfassen die Plangröße, die Schriftfeldauswahl, Hintergrundfarben und einige weitere Einstellungen. ViCADo wird mit Vorlagen für alle gängigen Planformate ausgeliefert.

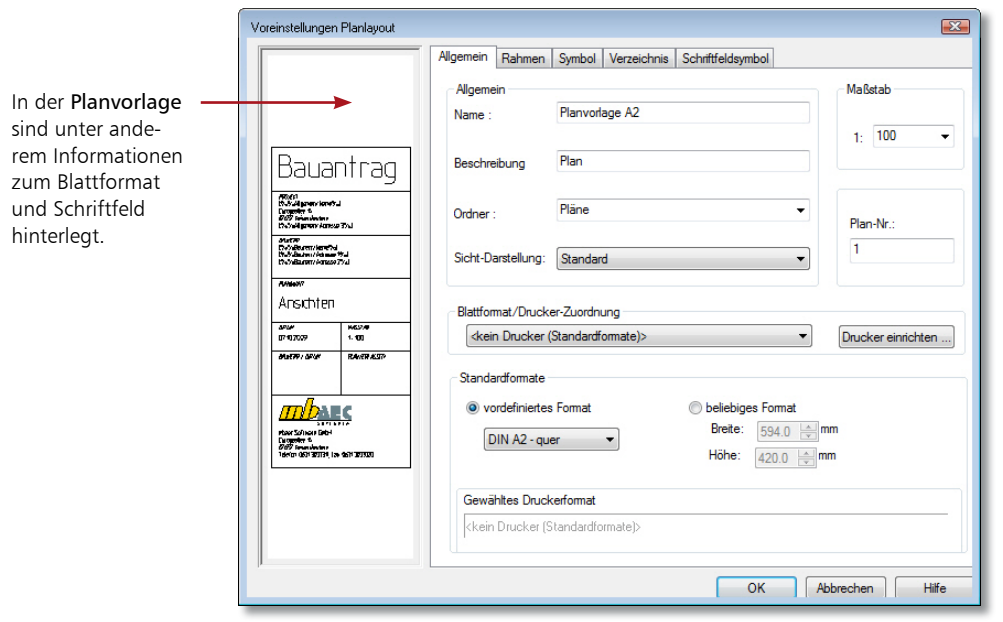

### Schritt für Schritt

- 1. Um eine neue Planzusammenstellung anzulegen, klicken Sie im Anwendungsbereich Pläne auf das Symbol Neue Planzusammenstellung.
- 2. Wählen Sie in der Wie-Leiste die gewünschte Planvorlage aus, die bereits die notwendigen Einstellungen enthält (im Beispiel Planvorlage A2) und legen Sie den Namen fest, unter dem der Plan gespeichert werden soll.
- 3. Über das Eigenschaftenfenster lassen sich die in der Vorlage hinterlegten Informationen wie bspw. Stifte und Linientypen für den Rahmen, die Lochmarkierung und die Faltmarkierung noch anpassen.
- 4. Bestätigen Sie mit OK und klicken Sie in der Wie-Leiste auf das Symbol Plan erzeugen. ViCADo legt den definierten Plan als neue Sicht an. Das Schriftfeld wird automatisch in die rechte untere Ecke gesetzt.

### Tipps & Tricks

 Planvorlagen können bearbeitet oder neu erstellt werden. Weitere Informationen hierzu erhalten Sie im Kapitel Planvorlagen erstellen auf Seite 47.

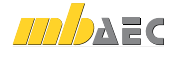

 $E = 2.662$  m

Schnelleinstieg ViCADo

■ ViCADo.arc ■ ViCADo.ing ■ ViCADo.pos ViCADo.plan

## 4.2 Plansichten platzieren

þ **参子民民**トレ

一时时的现在 电通电电阻 可以说 经公司实习日期

Ein Plan entsteht in ViCADo durch die Zusammenstellung einer Anzahl von Sichten, ob verschiedene Grundrissdarstellungen unterschiedlicher Geschosse, Schnitte, Ansichten, Detailsichten: ViCADo kann alle Arten von Sichten auf dem Plan platzieren, auch 3D-Darstellungen.

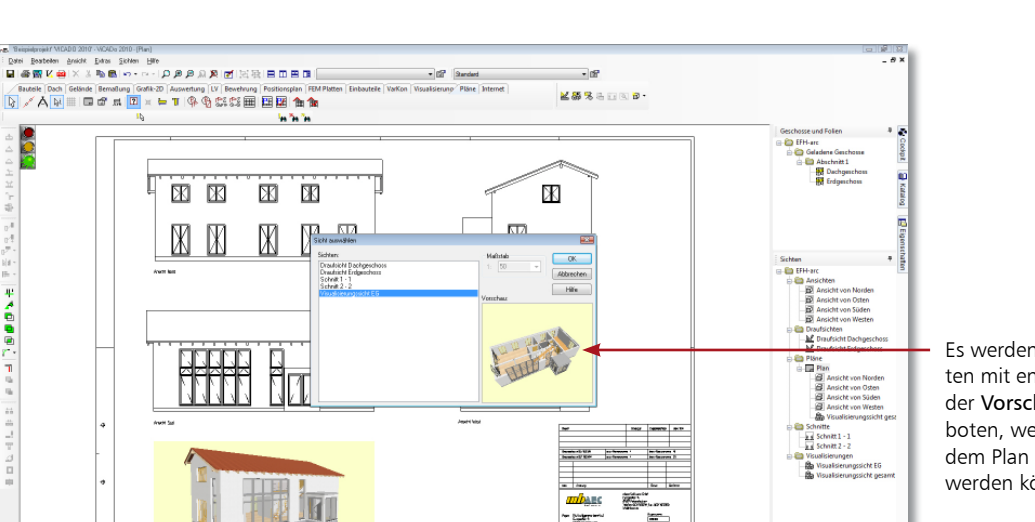

**BBIR**NEY FK EVER

本来点

Es werden alle Sichten mit entsprechender Vorschau angeboten, welche auf dem Plan platziert werden können.

- 1. Um dem Plan eine vorhandene Plansicht hinzuzufügen, klicken Sie in der Wie-Leiste des Bereichs Pläne auf das Symbol Bestehende Sicht in den Plan übernehmen. Das Dialogfenster Sicht auswählen wird geöffnet.
- 2. Wählen Sie eine Sicht aus (im Beispiel Visualisierungsicht EG). Der aktuelle Maßstab der Sicht wird angezeigt und kann ggf. verändert werden.
- 3. Sobald Sie mit OK bestätigen, zeigt Ihnen ein Rechteck als Cursor die Größe der Sicht an, bis diese durch einen Mausklick im Plan abgesetzt wurde.
- 4. Die Ergebnisse der Planzusammenstellung lassen sich auf dem Plotter oder einem Drucker ausgeben. Ebenso kann der Ausdruck in ein PDF-Dokument erfolgen.

- Alle Plankomponenten lassen sich zu jedem Zeitpunkt anpassen. Beispielsweise kann die Größe und Lage einer Sicht auf dem Plan verändert werden. Ebenso können Plankomponenten an einem Referenzpunkt ausgerichtet werden.
- Planteile lassen sich über die Wie-Leiste mit Hilfe der Funktion Aktiven Planbereich löschen aus der Planzusammenstellung entfernen.

### Schritt für Schritt

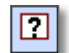

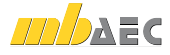

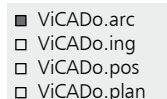

In diesem Anwendungsbereich haben Sie die Möglichkeit, auf

Geschosse über die Sichtbarkeit

können über das Kontextmenü un-

in ein Geschoss hineinzuschauen).

## 5 Visualisierung

## 5.1 Visualisierung erzeugen

Visualisierungen geben Ihnen eine räumliche Darstellung des CAD-Modells. Sie sind nicht nur eine gute Kontrollmöglichkeit, sondern zeigen Ihnen und dem Bauherrn auch, wie das Gebäude aussehen wird.

Im Anwendungsbereich Visualisierung stehen Ihnen u.a. Funktionen zur Verfügung, mit denen Sie Lichtverhältnisse simulieren und die Schattenbildung berechnen können. Ebenso können Betrachterstandpunkt und Blickwinkel eingestellt werden.

In der Visualisierung gestalten Sie Ihre Inneneinrichtung und die Gebäudeumgebung. Durch einfaches Drag & Drop ziehen Sie aus einem umfangreichen Katalog Tapeten auf Wände oder stellen Möbel in die Räume.

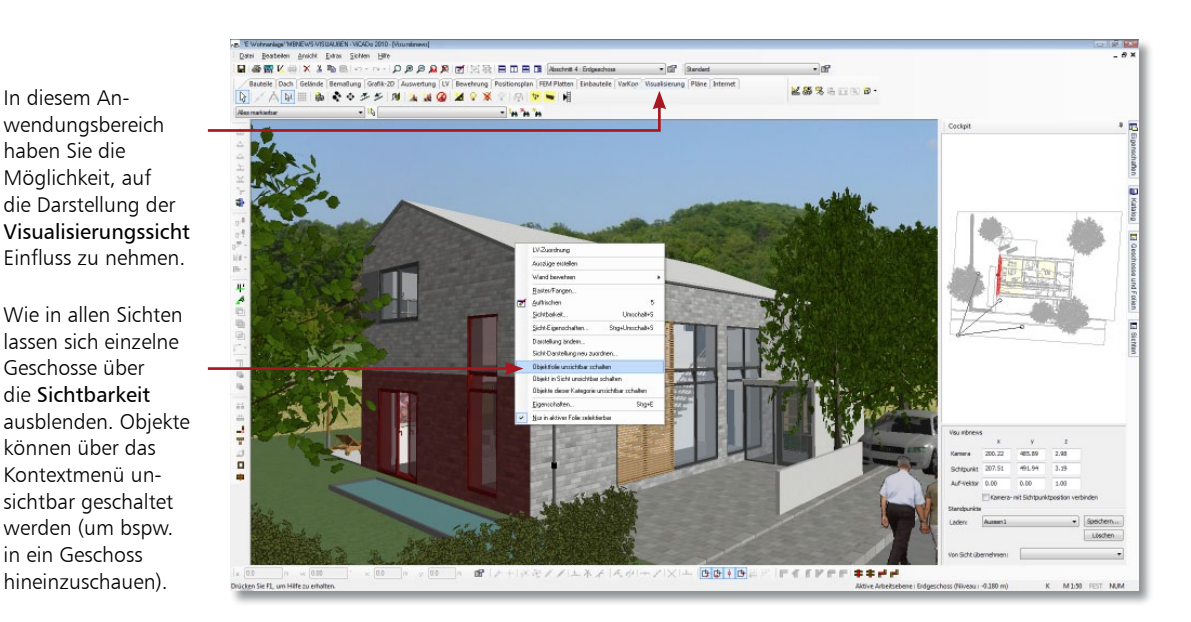

### Schritt für Schritt

- 1. Klicken Sie im Anwendungsbereich Visualisierung auf das Symbol Neue Visualisierungssicht. Legen Sie analog zu den anderen Sichten Eigenschaften und Sichtbarkeit der Visualisierungssicht fest.
- 2. Der Standpunkt und die Blickrichtung können über die Tasten- und Cursor-Funktionalitäten (bspw. die Pfeiltasten) frei definiert werden.

- Über die Sichteigenschaften können Sie Ihre Visualisierungssicht mit Hintergrundoder Vordergrundbildern ausstatten. Ebenso lassen sich verschiedene Darstellungen wählen, bspw. ein Drahtmodell mit verdeckten Kanten.
	- Sie können das Modell auch begehen und die Begehung als Video aufzeichnen.

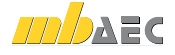

Schnelleinstieg ViCADo

■ ViCADo.arc ViCADo.ing ViCADo.pos ViCADo.plan

## 5.2 Mit Texturen arbeiten

\*\*\*\*\*\*

**Million** & o z z Mi

Ë

Durch das Aufbringen von Texturen verändern und gestalten Sie die Oberflächenstrukturen Ihrer Modelle im Handumdrehen. Sie legen Fußböden mit Teppich oder Parkett aus, tapezieren oder vertäfeln Wände und Decken, bauen Türen und Fenster aus Kiefer oder Fichte ein, wählen Vorhänge in vielen Stoffen und Farben passend zur Einrichtung.

**MARICOR** 

**FEEFFFBBFF** 

**Bay Dishockella Disting More** 

 $\kappa$ 

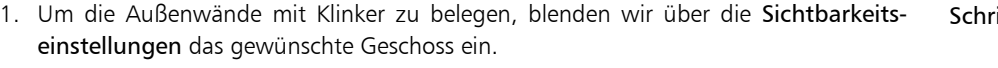

内由子内

- 2. Öffnen Sie über das Flyout-Menü den Katalog und pinnen Sie diesen fest. Wechseln Sie in die Registerkarte Texturen und öffnen Sie über die Baumstruktur den gewünschten Ordner.
- 3. Wählen Sie die gewünschte Textur und ziehen Sie diese bei gedrückter Maustaste in die Visualisierungssicht. Lassen Sie die Maustaste los und setzen Sie die Textur auf der gewünschten Oberfläche ab.
- 4. Über das Symbol Texturpositionierung bearbeiten lässt sich die texturierte Fläche auch nachträglich noch bearbeiten. Die Klinker-Textur kann so in ihrer Größe verändert, gedreht und an der Wandecke ausgerichtet werden.
	- Texturen können mit Hilfe der Pipetten-Funktion des Katalogs schnell auf andere Flächen übertragen werden.
	- Flächen mit gleicher Textur lassen sich auch mit der Funktion Bezugsfläche für Texturierung setzen verbinden. Damit kann der Prozess der Texturbearbeitung optimiert werden.

#### Sie können Texturen bearbeiten: Bspw. aufhellen, drehen, verschieben oder skalieren.

ViCADo verfügt über eine Vielzahl an hochwertigen Texturen, die über den Katalog zugänglich sind.

Schritt für Schritt

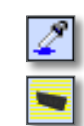

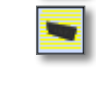

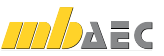

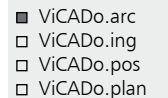

## 6 Modell auswerten

## 6.1 Kosten ermitteln

Bauherren, Bauplaner und Bauausführende verbindet ein gemeinsamer Wunsch. Jeder möchte aus seiner Sichtweise ein Höchstmaß an Kostensicherheit. Zu diesem Zweck wurde die Kostenermittlung nach DIN 276 Ebene 1 und 2 integriert. ViCADo liefert dabei die für die Kostenschätzung und Kostenermittlung notwendigen Flächen und Volumen, so dass zu jedem Zeitpunkt der Planung die Kosten aufbereitet und analysiert werden können.

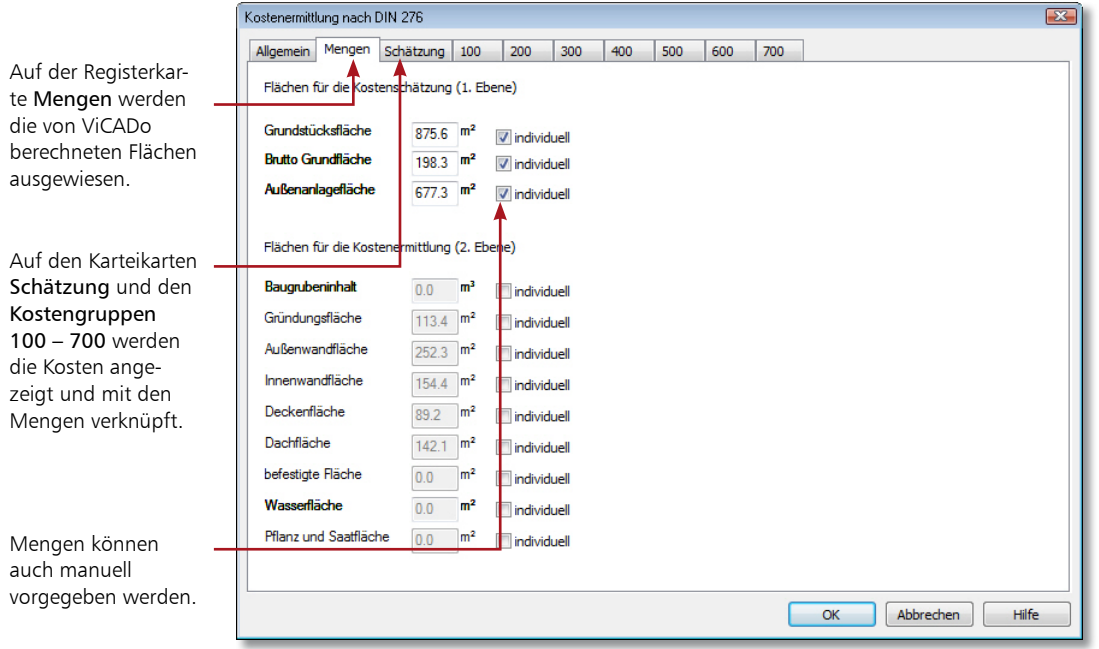

### Schritt für Schritt

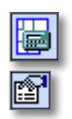

- 1. Klicken Sie im Anwendungsbereich Auswertung auf das Symbol Auswertungen.
- 2. Wählen Sie im Listenfeld der zugehörigen Wie-Leiste den Eintrag Kostenermittlung nach DIN 276.
- 3. Öffnen Sie das Eigenschaftenfenster, um die Einstellungen zur Kostenermittlung zu treffen.
- 4. Prüfen Sie die auf den Karteikarten Schätzung und den Kostengruppen 100 700 ausgewiesenen Kosten. Zur Information werden der Gesamtpreis der Grobelemente und die Summe der Kostengruppe ständig aktualisiert angezeigt.
- 5. Bestätigen Sie Ihre Einstellungen und geben Sie die Kostenermittlung bspw. über den Viewer aus.

- Die Eingabe von neuen Preistabellen erfolgt über die ViCADo Stammdatenverwaltung unter Extras  $\rightarrow$  Stammdatenverwaltung auf der Registerkarte DIN276.
- Zur Berechnung von Innenwandflächen müssen zuvor Räume gesetzt sein.

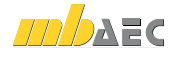

■ ViCADo.arc ■ ViCADo.ing ■ ViCADo.pos ViCADo.plan

Zusatz-Modul erforderlich: ViCADo.arc. ausschreibung

## 6.2 Leistungsverzeichnis erstellen

Sie kennen die Situation: Das CAD-Gebäudemodell ist erstellt und die Ausschreibung der Gewerke steht an. Üblicherweise werden für die Erstellung des Leistungsverzeichnisses alle Gebäudedaten aus den Plänen abgegriffen. Die manuelle Datenaufnahme führt nicht selten zu Fehlern oder Inkonsistenzen.

ViCADo geht hier einen anderen Weg: Mit dem Zusatz-Modul ViCADo.arc.ausschreibung nutzen Sie die Daten des Gebäudemodells und generieren daraus direkt Ihr Leistungsverzeichnis mit allen für die Ausschreibung relevanten Informationen. Die Ausgabe der Ausschreibungsunterlagen erfolgt mit Leistungspositionen, Mengen und Preisen sortiert nach den einzelnen Gewerken.

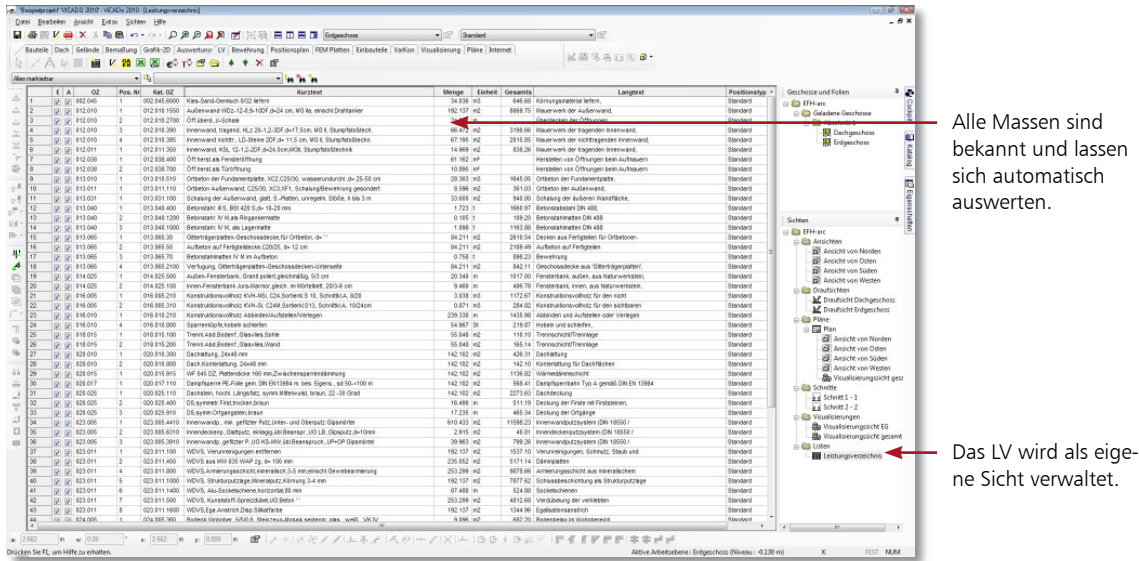

- Das Leistungsverzeichnis wird als typische ViCADo-Sicht unmittelbar mit der Gebäudegeometrie verbunden.
- Ergeben sich mit dem Planungsfortschritt Geometrieänderungen, wird das gesamte LV inkl. aller Texte und Positionen automatisch abgeglichen.
- Das Prinzip der Verknüpfung von CAD- und AVA-Daten ist einfach gelöst. Vorformulierte Leistungstexte werden mit den geometrischen Informationen von ViCADo-Bauteilen wie Wänden, Fenstern, Decken oder Dächern zusammengebracht.
- Den Leistungspositionen können zur Kostenermittlung Preise zugeordnet werden, diese können je nach Bedarf in verschiedene Preisanteile gesplittet werden.
- Mit Hilfe der GAEB-Schnittstelle können Leistungspositionen aus anderen AVA-Programmen eingelesen und zurückgeschrieben werden.
- ViCADo.arc.ausschreibung ergänzt die Architekturlösung ViCADo.arc und nutzt den Vorteil eines 3D-CAD-Systems. Weitere Informationen erhalten Sie im Schnelleinstieg zu ViCADo.arc.ausschreibung.

Vorteile

Schnelleinstieg ViCADo

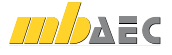

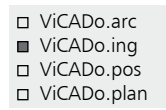

## 7 Tragwerksplanung

## 7.1 Positionsplan erstellen

Wurde das Gebäudemodell eingegeben, lässt sich hieraus der Positionsplan ableiten. Die von der Statik zu berechnenden Bauteile erhalten einen entsprechenden Positionstext und eine Positionsnummer. Die mit 2D-Informationen ausgestatteten Sichten werden in den Positionsplänen zusammengestellt.

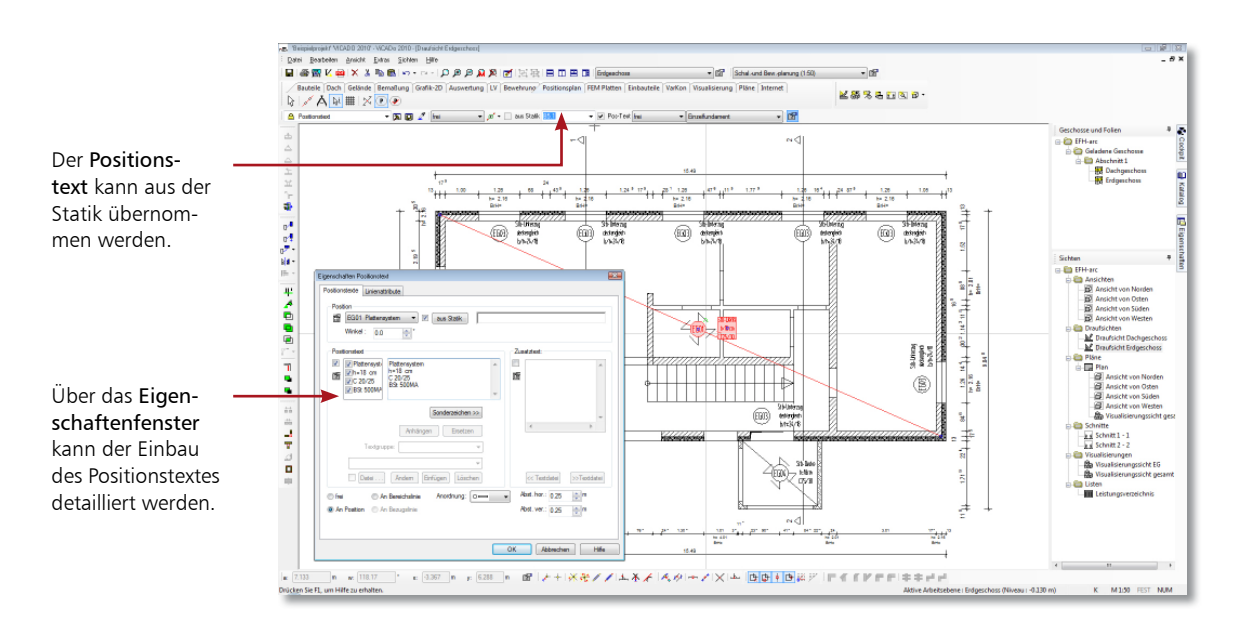

### Schritt für Schritt

- 1. Wir erstellen im folgenden Beispiel den Positionsplan für die Erdgeschossdecke. Legen Sie zunächst eine entsprechende Sicht Decke über EG an.
- 2. Stellen Sie die gewünschte Sichtbarkeit ein.
- 3. Die Positionsnummern und Positionstexte können manuell eingegeben oder aus einer vorhandenen statischen Berechnung eingelesen werden. Klicken Sie im Bereich Positionsplan auf das Symbol Positionstext.
- 4. Legen Sie im Fall der Decke in der Wie-Leiste eine diagonale Eingabe fest und setzen Sie den Positionstext durch zwei Punkte auf der Decke ab.
- 5. Legen Sie wie im Kapitel Planzusammenstellung beschrieben einen neuen Plan an (Planvorlage A2) und platzieren Sie darauf die zuvor aufbereitete Sicht.

- Über das Symbol Tragrichtung können zusätzlich zum Positionstext Tragrichtungspfeile für Stahlbetonplatten oder Balken eingegeben werden.
- Platzieren Sie die Positionsliste auf dem Plan, indem Sie im Anwendungsbereich Pläne auf das Symbol Positionsliste klicken.

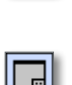

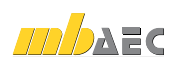

## 7.2 Bauteile automatisch bewehren

### 7.2.1 Matten verlegen

Das Zeichnen von Bewehrungsplänen macht einen Großteil des täglichen Arbeitsaufkommens in einem Ingenieurbüro aus. ViCADo unterstützt Sie hierbei, indem es die Arbeitsabläufe je nach Komplexität der Bauteile automatisiert. Die bequemste und einfachste Art der Bewehrungseingabe in ViCADo ist die automatische Bewehrung auf der Basis von Bewehrungsrezepten für alle in ViCADo zur Verfügung stehenden Standard-Bauteile.

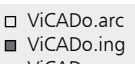

ViCADo.pos

□ ViCADo.plan

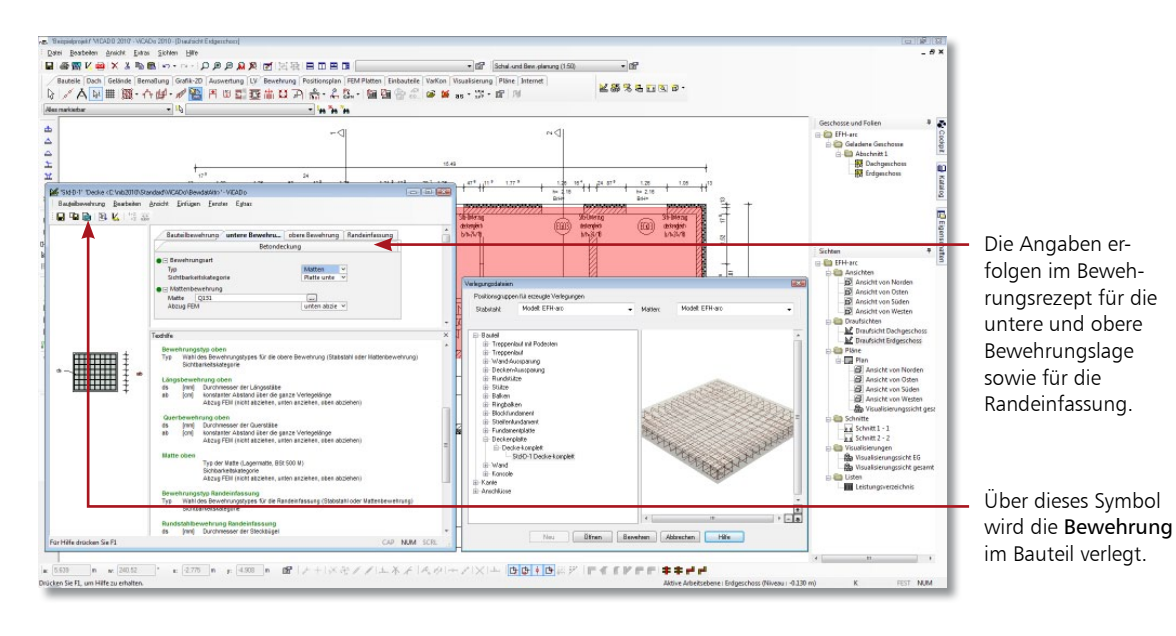

- 1. Im folgenden Beispiel wird eine Bodenplatte bewehrt, die in einer eigenen Folie konstruiert wurde. Wir selektieren diese in der hierfür angelegten Konstruktionssicht Draufsicht Erdgeschoss.
- 2. Über das Kontextmenü werden alle passenden Bewehrungsrezepte für das markierte Bauteil angeboten. Im Beispiel wählen wir das Rezept Deckenplatte komplett. Die Bauteilbewehrungsvorlage wird geöffnet.
- 3. Treffen Sie Ihre Einstellungen bezüglich Bewehrungslage, Randeinfassung, Mattentyp und Betondeckung. Durch Klick auf das Symbol Bewehrung werden die Matten im Bauteil sowohl in der oberen als auch in der unteren Lage verlegt.

 Stellen Sie über die Sichtbarkeitseinstellungen die Bewehrung für die untere Bewehrungslage ein und speichern Sie die Sicht unter einem entsprechenden Namen (bspw. Bodenplatte untere Lage). Verfahren Sie analog für die obere Lage.

Schritt für Schritt

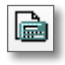

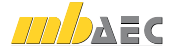

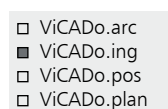

### 7.2.2 Stabstahl verlegen

Die automatische Stabstahlbewehrung funktioniert analog zur automatischen Mattenbewehrung. ViCADo sieht bei der automatischen Bewehrung die Möglichkeit vor, mehrere Bauteile des gleichen Typs in einem Schritt zu bewehren. Ebenso lassen sich im Zuge der automatischen Bewehrung mehrere Bewehrungsrezepte hintereinander anwenden. Der Bewehrungsautomatismus kann so lange genutzt werden, bis das gewünschte Ergebnis erzielt wurde.

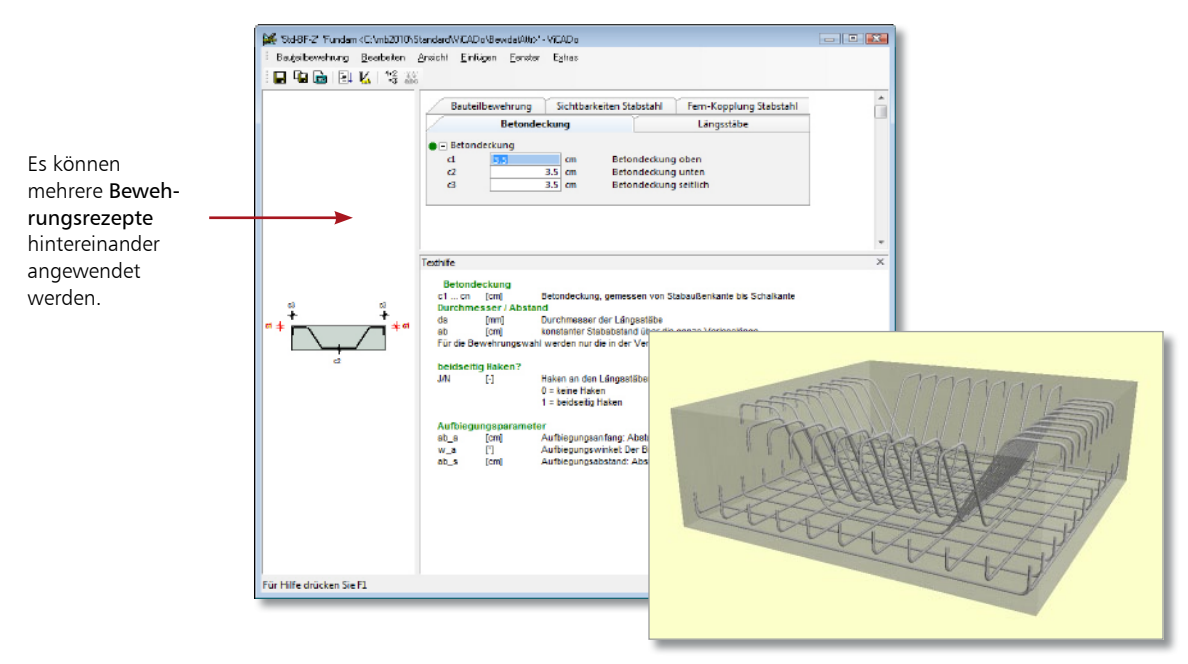

### Schritt für Schritt

- 1. Im folgenden Beispiel wird ein Blockfundament bewehrt, wobei wir zwei Bewehrungsrezepte hintereinander verwenden. Selektieren Sie die Blockfundamente in der entsprechenden Sicht.
- 2. Über das Kontextmenü werden wieder alle passenden Bewehrungsrezepte für die markierten Bauteile angeboten. Im Beispiel wählen wir das Rezept Std-BF-1 Blockfundament. Die Bauteilbewehrungsvorlage wird geöffnet.
- 3. Treffen Sie Ihre Einstellungen und starten Sie die automatische Bauteilbewehrung über das Symbol Bewehrung.
- 4. Um auch die Anschlussbewehrung automatisch einzugeben, selektieren Sie die beiden Bauteile erneut. Wählen Sie jetzt im Kontextmenü das Bewehrungsrezept Std-BF-2 Blockfundament-Staebe aufgebogen.
- 5. Treffen Sie wieder Ihre Einstellungen zur Bewehrungswahl und führen Sie die automatische Bewehrung durch.

### Tipps & Tricks

è

- Die Bewehrung kann grundsätzlich auch nach dem Verlegen noch angepasst werden. Hierzu ist diese zu selektieren und über das Eigenschaftenfenster zu bearbeiten.
- Über das Symbol Automatische Bewehrung im Anwendungsbereich Bewehrung können Bewehrungsrezepte geändert oder neu erstellt werden.

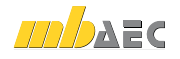

ViCADo.arc ■ ViCADo.ing ViCADo.pos ViCADo.plan

## 7.3 Auszüge automatisch generieren

Auch beim Erstellen von Plansichten und Bewehrungsplänen können Sie den Automatismus voll ausschöpfen, nur bestimmte Arbeitsschritte des Automatismus nutzen oder den Automatismus durch individuelle Konstruktionen ergänzen.

So können von einem bewehrten Bauteil automatisch entsprechende Plansichten generiert und auf dem ebenso automatisch angelegten Bewehrungsplan platziert werden.

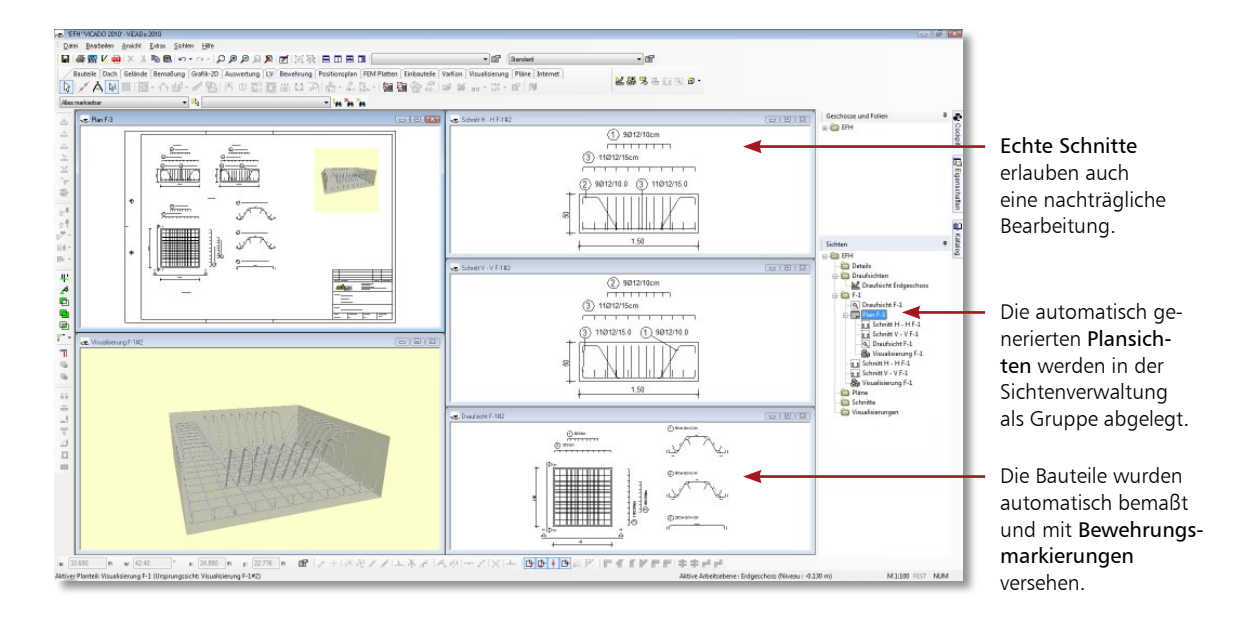

- 1. Im folgenden Beispiel sollen alle Auszüge eines Blockfundamentes erzeugt und im selben Arbeitsschritt auf den entsprechenden Bewehrungsplan platziert werden. Selektieren Sie hierzu in der Draufsicht das Blockfundament.
- 2. Wählen Sie im Kontextmenü den Befehl Auszüge erstellen. ViCADo generiert automatisch neue Sichten des Bauteils, die in der Sichtenverwaltung unter einem neu angelegten Ordner abgelegt werden.
- 3. Zugleich wird eine neue Planzusammenstellung mit entsprechendem Schriftfeld angelegt. Darauf werden alle erzeugten Sichten platziert.
	- Die Plansichten können zu jedem Zeitpunkt aufgerufen und mit ViCADo-Techniken weiter bearbeitet werden.
	- Welche Plansichten mit welchen Sichtbarkeitseinstellungen etc. erzeugt werden, kann bauteilbezogen über Extras → Voreinstellungen Bauteilauszüge definiert werden.
	- Auch von unbewehrten Bauteilen lassen sich nach demselben Verfahren Plansichten erzeugen.

Schritt für Schritt

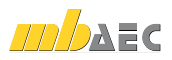

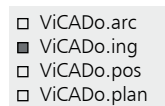

## 7.4 Bauteile manuell bewehren

Komplexere Bauteile erfordern gegebenenfalls eine individuelle Behandlung, bevor sie mit ähnlichen Schritten auf Plänen platziert werden. Hierzu stehen Ihnen im Anwendungsbereich Bewehrung entsprechende Funktionen zur Verfügung.

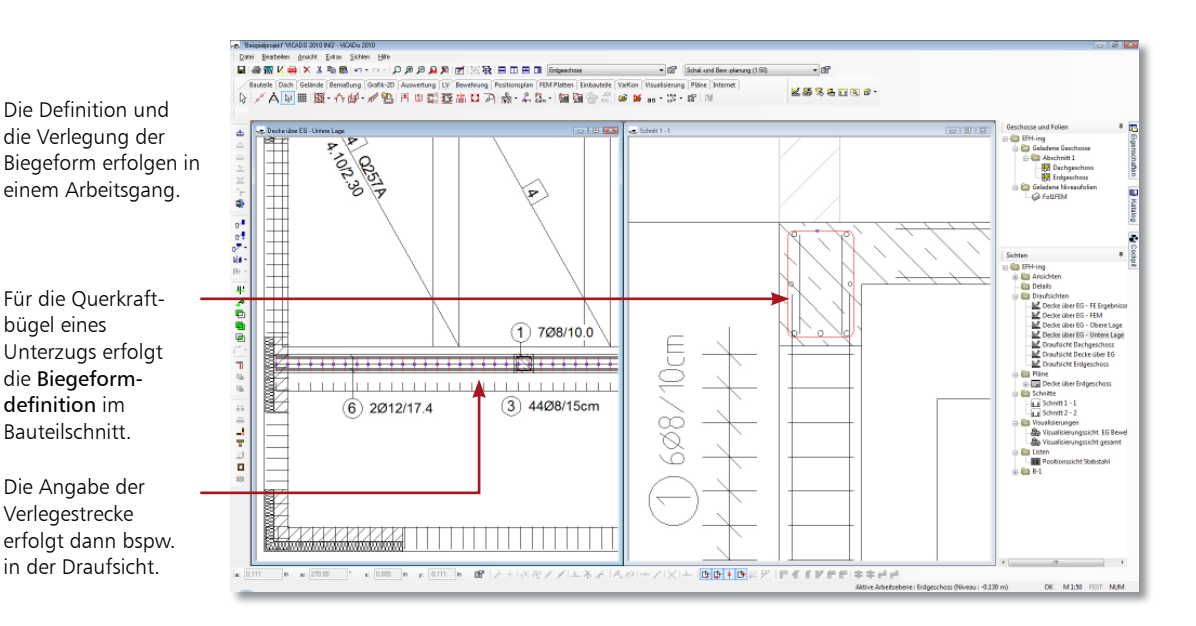

### Schritt für Schritt

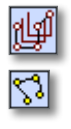

- 1. Erzeugen Sie von einem Unterzug eine 2D-Draufsicht sowie einen Schnitt und positionieren Sie beide Sichten nebeneinander.
- 2. Klicken Sie in der Was-Leiste zur Bewehrung auf das Symbol 3D Biegeform eingeben und verlegen und geben Sie über die Symbole der Wie-Leiste die Eingabevariante Polygon an. Definieren Sie den Durchmesser des Bügels und legen Sie den Randabstand (Betondeckung) fest.
- 3. Selektieren Sie im Schnitt die Eckpunkte der Schalung, durch welche die Biegeform definiert werden soll. Eckpunkte und Kanten werden rot markiert. Bestätigen Sie die Punkte mit Mausklick. Nach Eingabe der Polygonpunkte zeigt Ihnen ViCADo durch einen Kreis an, dass die Biegeform geschlossen ist und fragt, welche Art von Schloss der Bügel erhalten soll. Der Bügel wird sowohl im Schnitt als auch in der Draufsicht rot markiert.
- 4. Sie befinden sich nun im Verlegemodus. Wählen Sie in der Wie-Leiste die Verlegung an Kante. Fahren Sie in der Draufsicht die Kante an, an der entlang der Bügel verlegt werden soll. Sie wird rot markiert.
- 5. Bestätigen Sie mit der linken Maustaste, wird ihnen eine Vorschau angezeigt. Entspricht die Vorschau der gewünschten Verlegung, bestätigen Sie mit Enter. Andernfalls wählen Sie in der Wie-Leiste erneut die Verlegeart aus.

Tipps & Tricks

 Bevor Sie mit der Biegeformdefinition beginnen, empfiehlt es sich, die dafür notwendigen Sichten vorzubereiten.

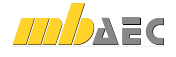

## 7.5 Markierungen und Auszüge manuell erstellen

Matten werden in ViCADo auch beim manuellen Verlegen automatisch beschriftet. Stabstahlverlegungen sind in der Sicht mit einer entsprechenden Bewehrungsmarkierung zu versehen. Sie können hierbei auch positionsbezogen vorgehen, das heißt, alle Verlegungen der gleichen Position innerhalb eines Bauteils in einem Arbeitsgang mit einer Markierung versehen.

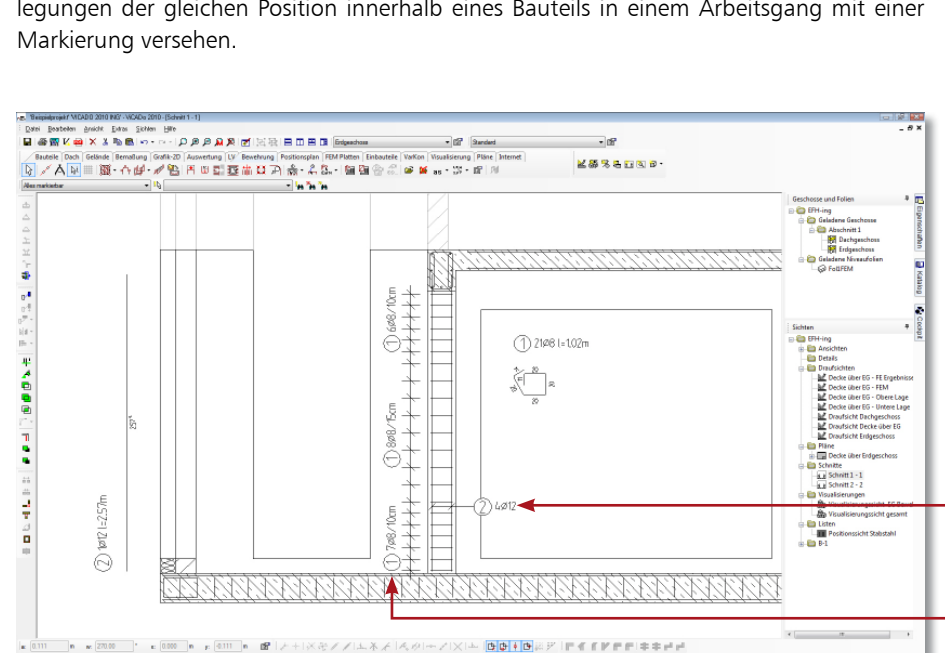

- 1. Die Einarbeitung der Bewehrungsmarkierung wird in der Schnittsicht einer Stütze anhand der Bügel erläutert. Klicken Sie im Bereich Bewehrung auf das Symbol Bewehrungsmarkierung einzeln und selektieren Sie anschließend das Bewehrungsobjekt, welches beschriftet werden soll (hier die Verlegung der Bügel).
- 2. Treffen Sie weitere Angaben in der Wie-Leiste. Wählen bspw. die Art der Bezugslinie für den Markierungstext aus.
- 3. Setzen Sie durch einen ersten Mausklick die Bezugslinie ab. Am Cursor hängt jetzt die Positionsbeschriftung bestehend aus der Positionsnummer, der Anzahl der Bügel sowie dem Durchmesser des Eisens.
- 4. Mit dem zweiten Mausklick wird die Positionsbeschriftung abgesetzt. Es wird automatisch der nächste Verlegebereich markiert.

**Eine Bewehrungsposition kann in derselben Sicht nur einmal beschriftet werden.** 

Hierdurch werden Doppelmarkierungen vermieden.

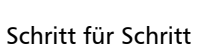

Die Verlegebereiche der Bügel werden einzeln nacheinander mit einer Markierung versehen.

OF REAR COTTAINS

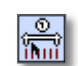

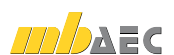

Tipps & Tricks

- ViCADo.arc ■ ViCADo.ing
- ViCADo.pos
	- ViCADo.plan

Für die vier Längseisen der Stütze eignet sich eine Markierungsvariante, welche gleiche Bewehrungspositionen eines Bauteils automatisch erkennt und entsprechend in einem Arbeitsgang markiert. ViCADo weiß, wie viele Längseisen im Bauteil verlegt worden sind und stellt dies im Markierungstext entsprechend dar.

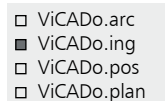

## 7.6 Bewehrungsplan zusammenstellen

Die Zusammenstellung der Bewehrungspläne erfolgt auf der Grundlage von Plansichten und entsprechender Planvorlagen.

Bei der Auswertung der Tragwerksplanung unterstützt Sie eine konsistente Positionsnummern-Verwaltung. Des Weiteren können Sie mit ViCADo Bewehrungslisten aus dem Modell und den in die Sichten eingearbeiteten Informationen ableiten.

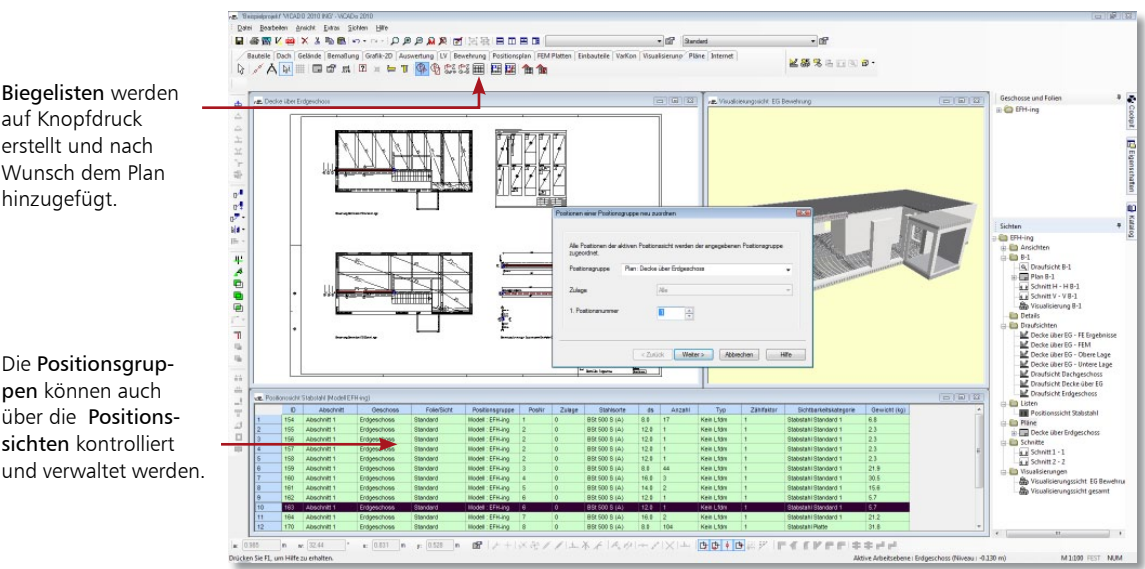

auf Knopfdruck erstellt und nach Wunsch dem Plan hinzugefügt.

Die Positionsgruppen können auch über die Positionssichten kontrolliert und verwaltet werden.

### Schritt für Schritt

- 
- 1. Sie haben die erforderlichen Sichten in den Plan eingefügt. Klicken Sie im Bereich Pläne auf das Symbol Stabstahl in aktiver Sicht einer Positionsgruppe neu zuordnen.
- 2. Legen Sie eine planbezogene Nummerierung für die Stabstahlpositionen in den folgenden Dialogen fest und bestätigen Sie mit OK. Die Nummerierung für den aktiven Plan ist nun fortlaufend und unabhängig der vorangegangenen Eingabereihenfolge. Sichtbare Anschlusseisen von bereits positionierten Eisen auf anderen Plänen werden hierbei automatisch erkannt.
- 3. Erstellen Sie jetzt die Biegeliste. Klicken Sie auf das Symbol Bewehrungslisten und wählen Sie in der Wie-Leiste den Listentyp Biegeliste aus.
- 4. Definieren Sie die Vorlage für die Ausgabe und wählen Sie als Ausgabeumfang den aktiven Plan im Dialogfenster unter Ausgabe nach Sichten/Pläne. Über das Eigenschaftenfenster lassen sich Darstellung und Schenkeltext konfigurieren.
- 5. Wählen Sie in der Wie-Leiste das Symbol Bewehrungsliste in Plan zeichnen aus.
- 6. Legen Sie den Führungspunkt für das Einfügen der Liste fest und setzen Sie diese über das Symbol Bewehrungsliste zeichnen auf dem Plan ab.

### Tipps & Tricks

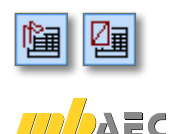

 Lassen Sie sich über die Symbole Positionssicht Stabstahl/Matten erzeugen unter der Registerkarte Bewehrung eine Liste vorhandener Positionen zu Kontrollzwecken und nachträglicher Bearbeitung ausgeben.

## 8 Arbeiten optimieren

## 8.1 Konstruktionshilfen

Auf dieser Seite wollen wir Ihnen kurz einige Funktionen vorstellen, die Sie bei der Konstruktion von Bauteilen unterstützen. Hierzu hält ViCADo rechts neben den Feldern der numerischen Eingabe zahlreiche Symbole bereit.

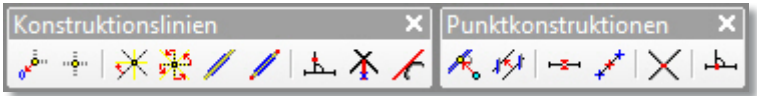

- Die Symbolleiste Konstruktionshilfen enthält Funktionalitäten zum Bestimmen der Konstruktionsrichtung, des Konstruktionspunktes sowie für die Definition von Zwangsgeraden bei der Eingabe von Objekten.
- Beim Konstruieren sind häufig auch einzelne Punkte wie Schnittpunkte oder Mittelpunkte für das genaue Platzieren von Objekten notwendig. Zum Ermitteln dieser Punkte steht die Symbolleiste Punktkonstruktion zur Verfügung.

Die wichtigsten Funktionen im Überblick:

- Ursprung setzen: Ein erforderlicher Konstruktionspunkt wird frei festgelegt bzw. über einen Objektpunkt identifiziert, z. B. Anfangs- oder Endpunkt von Linien oder Wänden. Der Ursprung des Koordinatenkreuzes springt an diesen Punkt und erhält die Koordinaten  $X, Y = 0.00, 0.00$ .
- Konstruktionsrichtung auf 0° setzen: Wechselt die Konstruktionsrichtung in den Originalzustand, d. h. in die Richtung der globalen Koordinatenachsen.
- Zwangsgerade: Die Konstruktionseingabe eines Objektes kann horizontal, vertikal oder im Winkel exakt auf bzw. von einer Zwangsgeraden (auch auf einen theoretischen Schnittpunkt bezogen) ausgeführt werden.
- Mittelpunkt: Ermittelt den Mittelpunkt durch Anklicken einer vorhandenen Objektkante automatisch und zeigt diesen durch ein blaues Kreuz an.
- Mittelpunkt konstruieren: Ermittelt den Mittelpunkt einer Strecke zwischen zwei frei wählbaren Punkten und zeigt diesen durch ein blaues Kreuz an.
- Schnittpunkt konstruieren: Ermittelt den Schnittpunkt zweier Linien und zeigt den Schnittpunkt durch ein blaues Kreuz an. Die neue Linie wird an diesem Schnittpunkt gefangen.
	- Bei den Funktionen zur Bestimmung der Konstruktionspunkte bzw. Konstruktionslinien lassen sich durch Klick mit der rechten Maustaste auf das entsprechende Symbol Eigenschaften festlegen.

■ ViCADo.arc ■ ViCADo.ing ■ ViCADo.pos ViCADo.plan

Überblick

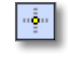

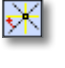

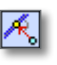

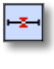

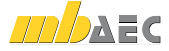

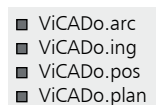

## 8.2 Eigenschaften übertragen

Um die geometrischen Eigenschaften gesetzter Objekte erneut zu verwenden, wurde eine sog. Eigenschaftenpipette integriert. Durch Aktivieren der Pipette wird man aufgefordert ein Bauteil auszuwählen, dessen geometrische Parameter für das Setzen eines neuen Objektes übernommen werden sollen.

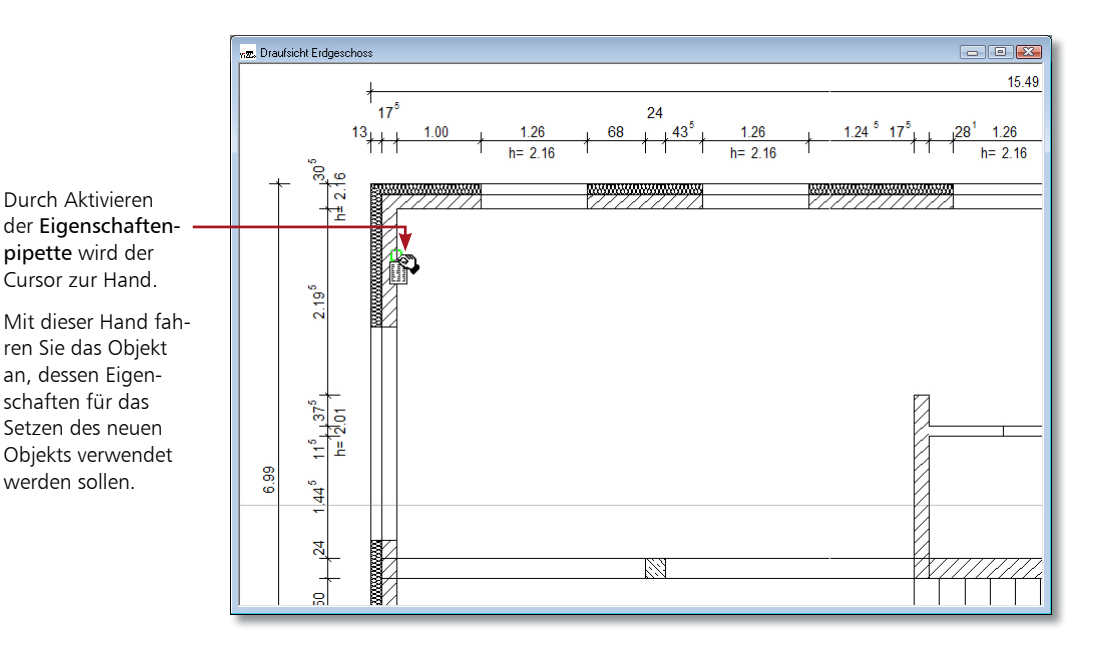

### Schritt für Schritt

- 
- 1. Im folgenden Beispiel gehen wir davon aus, dass Fenster mit bestimmten Eigenschaften gesetzt wurden. Zu einem späteren Zeitpunkt möchten Sie weitere Fenster mit exakt diesen Eigenschaften einbauen. Anstatt die Eigenschaften erneut festzulegen, können Sie die Pipetten-Funktion nutzen.
- 2. Sie befinden sich im Eingabemodus für Fenster. Wählen Sie die entsprechende Fensterart und klicken Sie auf das Symbol Eigenschaften von Objekt übernehmen.
- 3. Sie werden aufgefordert, ein Bauteil auszuwählen, dessen geometrische Parameter für das Setzen eines neuen Objektes übernommen werden sollen. Nach Anwahl der Eigenschaftenpipette wird der Cursor zur Hand, mit der das Ausgangsobjekt angefahren wird.
- 4. Sobald an der Cursorhand ein Zettelsymbol erscheint, bestätigen Sie das Objekt mit der linken Maustaste. In unserem Beispiel hängt ein neues Fenster-Objekt mit den Eigenschaften des Ausgangsobjekts am Cursor und kann gesetzt werden.

Tipps & Tricks

Auch der Katalog verfügt über eine Pipetten-Funktion, mit deren Hilfe Sie in der Visualisierung bereits verwendete Texturen bequem auf andere Objekte übertragen können.

Öffnen Sie die Registerkarte Texturen des Bauteilkatalogs. Klicken Sie auf die Pipetten-Schaltfläche, wird der Cursor in der Visualisierung zu einer Pipette. Nach Anklicken der zu übernehmenden texturierten Fläche wechselt der Cursor seine Darstellung zur Gießkanne (C. Um die Textur auf andere Bauteilflächen zu übertragen, genügt nun ein Mausklick auf die entsprechenden Flächen.

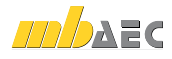

■ ViCADo.arc ■ ViCADo.ing ViCADo.pos

Die Bauteilvorlagen für den Typ Wand werden in einer Liste aufgeführt.

Aus der Liste der Bauteilvorlagen kann direkt in das Eigenschaftenfenster des Bauteils gewechselt werden. ViCADo.plan

Wie Sie bereits beim Erzeugen Ihres Modells feststellen konnten, werden Bauteile auf der Grundlage von Vorlagen eingegeben. Diese Vorlagen werden installiert und sind fester Bestandteil des Programms. Natürlich können auch neue Vorlagen erstellt werden. Diese lassen sich bspw. aus bestehenden Vorlagen ableiten.

 $\overline{R}$ 

塑

i Go

 $\mathsf{x}$ 

隉

8.3 Neue Bauteilvorlagen einrichten

Beschreibung

**Reputzerlefinier** 

Benutzerdefinier

Benutzerdefinier

Benutzerdefinier

Benutzerdefiniert

Benutzerdefiniert

Standard

Vorlagen im Projek

**A** Wand

**E** Aussenwand Beton

Aussenwand Mauerwerk

**B** Zweischaliges Mauerwerk

Außenwand+WD+Klinker

Innenwand Mauerwerk d=17,5 cm

Innenwand Mauerwerk d=24 cm

图 Einschaliges Mauerwerk mit WDVS Benutzerdefiniert

Bearbeiten Name

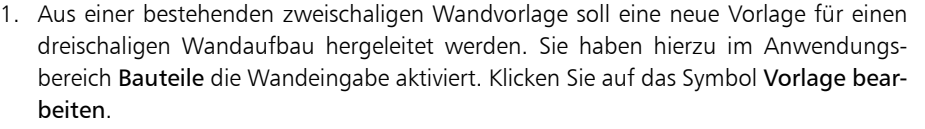

Hilfe

Abbrechen

 $\overline{\alpha}$ 

- 2. Markieren Sie in der Liste der Vorlagen diejenige, aus welcher der neue Wandtyp hervorgehen soll (hier Einschaliges Mauerwerk mit WDVS). Klicken Sie anschließend auf das Symbol Neu. Die Liste wird um eine neue Zeile ergänzt, wobei Sie den Namen der Vorlage in der Liste entsprechend anpassen müssen (hier Außenwand+WD+Klinker).
- 3. Öffnen Sie das Eigenschaftenfenster, indem Sie auf das Eigenschaftensymbol klicken. Die bereits definierten Schichten der Wand werden in der Registerkarte Geometrie dargestellt.
- 4. Definieren Sie die dritte Schicht und passen Sie die Werte entsprechend an.
- 5. Bestätigen Sie Ihre Eingaben mit OK. Die Einstellungen werden für den Wandtyp übernommen. Der Wandtyp wird in der Wie-Leiste aktuell gesetzt und kann jetzt für alle Modelle dieses Projekts verwendet werden.
- Klicken Sie in der Vorlagenverwaltung auf das Symbol Eigenschaften von Objekt übernehmen, können Sie eine Vorlage aus einem bereits konstruierten Bauteil ableiten, das Sie durch Mausklick bestimmen.
- Bauteilvorlagen lassen sich über Extras  $\rightarrow$  Vorlage als Standard übernehmen auch projektübergreifend hinterlegen.

### Schritt für Schritt

Tipps & Tricks

**MD** DAEC

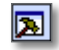

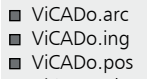

ViCADo.plan

## 8.4 Sicht-Darstellung einrichten

Die meisten Büros haben im Zuge ihrer Tätigkeit Standards hinsichtlich ihrer bürospezifischen Darstellungen von Bauteilen oder Bemaßungen entwickelt. Solche Standards lassen sich über Darstellungsvarianten einrichten.

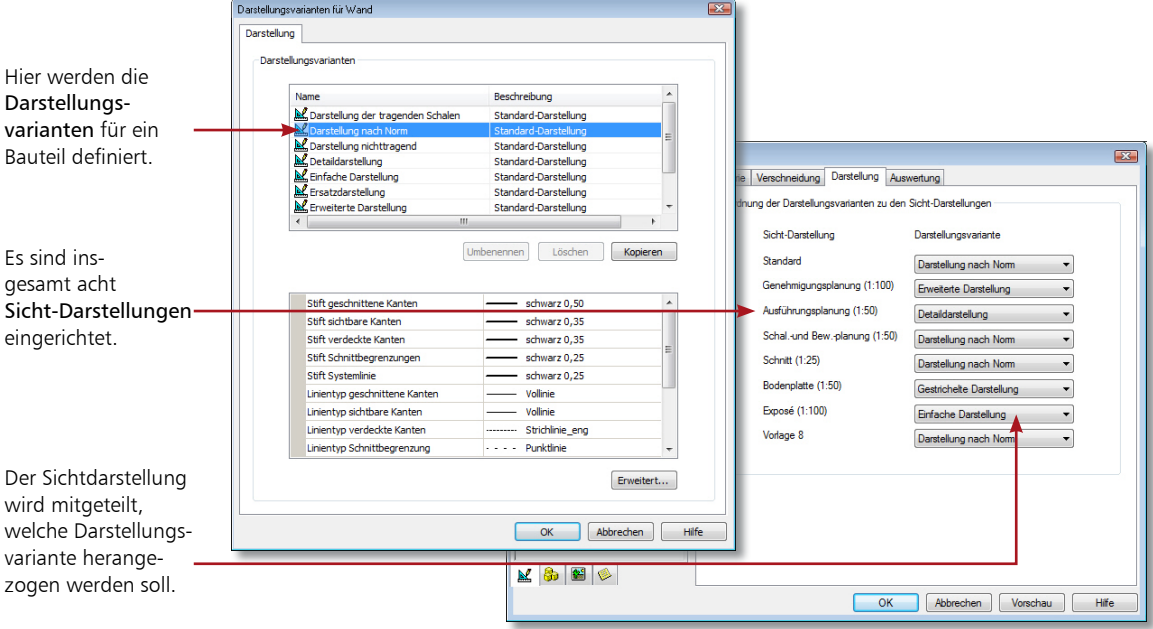

### Schritt für Schritt

- 1. Prüfen Sie in einem ersten Schritt über das Menü Extras  $\rightarrow$  Darstellung für alle Bauteile und die Bemaßung die bestehenden Darstellungsvarianten und legen Sie ggf. neue Darstellungsvarianten an (wir betrachten hier die Variante Einfache Darstellung für das Bauteil Wand).
	- 2. Über Darstellung  $\rightarrow$  Vorlagen Sicht-Darstellung lassen sich in einem zweiten Schritt acht Sicht-Darstellungen einrichten. Die Namen der Sicht-Darstellungen werden zentral an dieser Stelle vergeben (bspw. Exposé).
	- 3. In einem dritten Schritt werden die Darstellungsvarianten für die jeweiligen Objekte festgelegt.
	- 4. Danach wird die Darstellungsvariante (hier Einfache Darstellung) einer Sicht-Darstellung (hier Exposé) zugeordnet. Die Zuordnung erfolgt in der Vorlage des Bauteils Wand.
	- 5. Nach dem Einrichten der Sicht-Darstellung kann für jede Sicht die Darstellung bequem umgeschaltet werden. Eine Wand wird einmalig konstruiert. Die Darstellung der Wand in den einzelnen Sichten ist abhängig von der eingestellten Darstellungsvariante. Für unser Beispiel heißt das konkret: Durch die Zuordnung der Sicht-Darstellung Exposé zu einer Sicht werden alle Wände in dieser Sicht in der einfachen Darstellung gezeichnet.

- Sollen einzelne Bauteile eines Typs innerhalb einer Sicht abweichend dargestellt werden, kann dies über das Eigenschaftenfenster der entsprechenden Bauteile eingestellt werden.
- Darstellungsvarianten werden projektbezogen gespeichert. Uber Extras → Vorlagen übernehmen werden die globalen Vorlagen mit den Projektvorlagen des aktuellen Projekts überschrieben.

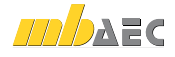

■ ViCADo.arc ■ ViCADo.ing ■ ViCADo.pos ■ ViCADo.plan

## 8.5 Planvorlagen erstellen

Planvorlagen umfassen neben der Plangröße und der Schriftfeldauswahl auch Einstellungen zum Rahmen oder zu den Hintergrundfarben.

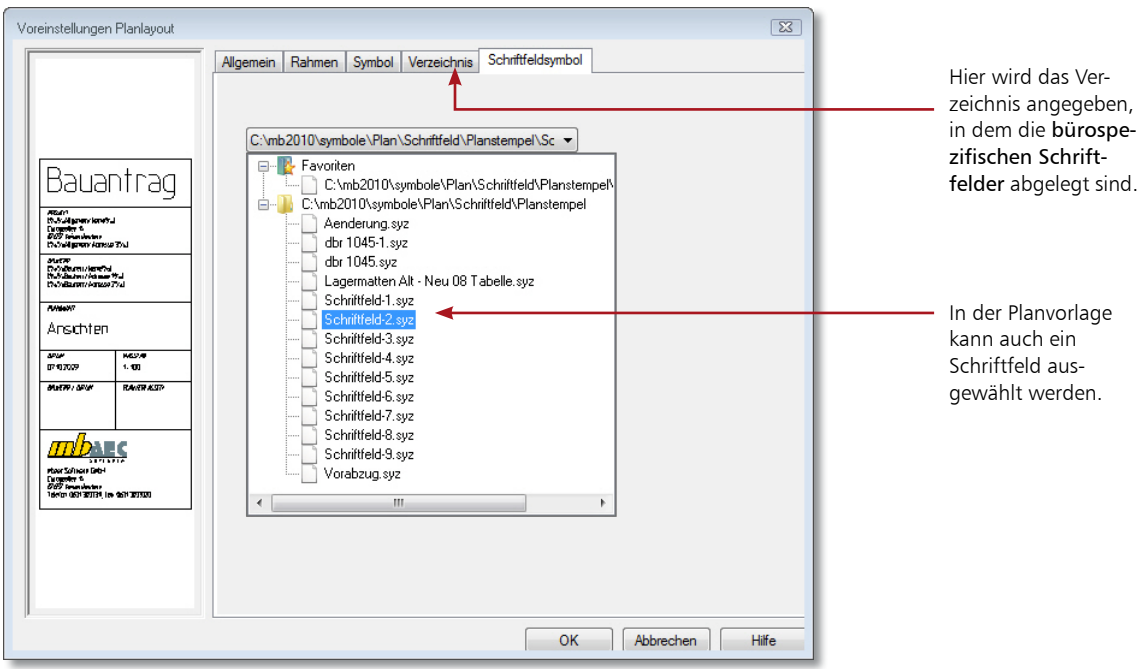

- 1. Aus einer bestehenden Planvorlage (hier Planvorlage A2) soll eine neue Vorlage mit bürospezifischem Schriftfeld hergeleitet werden. Sie haben hierzu im Anwendungsbereich Pläne die Planzusammenstellung aktiviert. Klicken Sie auf das Symbol Vorlage bearbeiten.
- 2. Markieren Sie in der Liste der Vorlagen diejenige, aus der die neue Planvorlage hervorgehen soll. Klicken Sie anschließend auf das Symbol Neu. Die Liste wird um eine neue Zeile ergänzt, wobei Sie den Namen der Vorlage in der Liste entsprechend anpassen müssen.
- 3. Öffnen Sie das Eigenschaftenfenster mit Doppelklick auf den Eintrag der Vorlage. Auf der Registerkarte Verzeichnis legen Sie das Verzeichnis fest, in dem das gewünschte Schriftfeld gespeichert ist. Die Auswahl des Schriftfeldsymbols erfolgt in der Registerkarte Schriftfeldsymbol.
- 4. Bestätigen Sie Ihre Eingaben mit OK. Die Einstellungen werden für die Planvorlage übernommen. Diese wird in der Wie-Leiste aktuell gesetzt und kann jetzt für die neue Planzusammenstellung verwendet werden.

### Schritt für Schritt

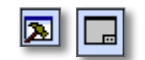

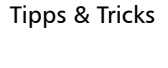

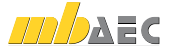

Das Schriftfeld wird immer in die rechte untere Ecke der Planzusammenstellung gesetzt.

■ ViCADo.arc ■ ViCADo.ing ViCADo.pos □ ViCADo.plan

## 8.6 Abschnitte verwalten

Unter einem Abschnitt versteht man einen Teilbereich des Modells, in dem einzelne Geschosse zu einer Einheit zusammengefasst werden. Das Arbeiten mit Abschnitten bietet sich sowohl beim Konstruieren als auch beim Änderungsdienst als komfortables Hilfsinstrument an:

- Eingabehilfe bei der Entwurfsplanung: Abschnitte lassen sich mit allen darin enthaltenen Bauteilen kopieren oder aus anderen Modellen importieren.
- Hilfe beim Änderungsdienst: Abschnitte lassen sich schnell per Mausklick anders ausrichten, also verschieben, rotieren oder spiegeln.

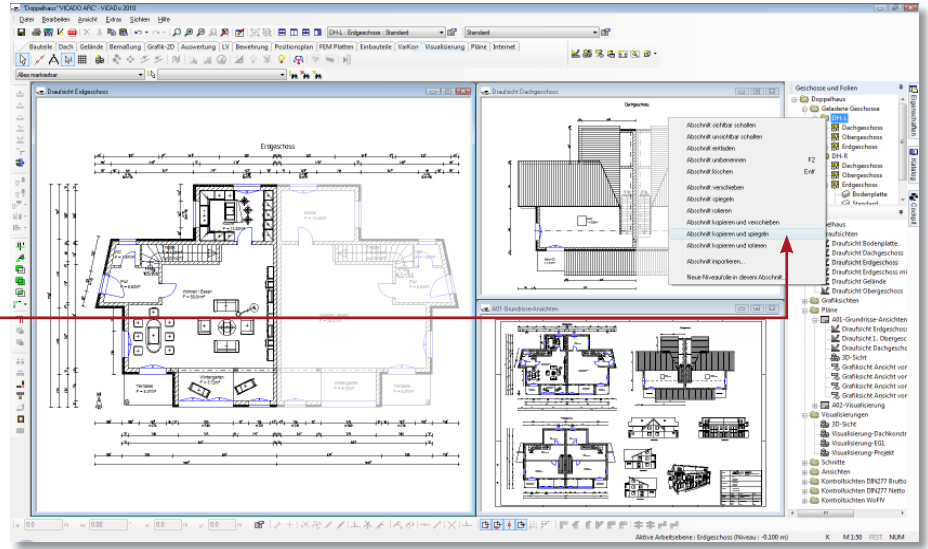

Abschnitte lassen sich über das Kontextmenü kopieren, verschieben, rotieren und spiegeln. Anschließend können die Höhenniveaus der einzelnen Geschosse unabhängig vom ursprünglichen Abschnitt verwaltet werden.

### Schritt für Schritt

1. In unserem Beispiel erzeugen wir ein zweites Einfamilienhaus durch Kopieren des entsprechenden Abschnitts. Dieser wurde beim Anlegen des Modells bereits angelegt. Alle Geschosse des ersten Einfamilienhauses wurden darin erzeugt.

- 2. Benennen Sie den automatisch angelegten Abschnitt über das Flyout-Menü Geschosse und Folien um (bspw. in Haus 1).
- 3. Wählen Sie im Kontextmenü den Befehl Abschnitt kopieren. Bestimmen Sie durch zwei Punkte (Bezugspunkt und Zielpunkt) die Lage des zweiten Hauses.
- 4. Es wurden alle Geschosse des ersten Abschnitts mit allen darin enthaltenen Bauteilen dupliziert. Fortan können nun die Geschosse der beiden Gebäude getrennt voneinander verwaltet werden bspw. Niveauunterschiede des Hauses 2 unabhängig von Haus 1 geändert werden.

- Abschnitte lassen sich wie Geschosse oder Folien über die Sichtbarkeit einer Sicht ein- und ausblenden.
- Abschnitte werden über die darin enthaltenen Geschosse aktiviert. Wählen Sie hierzu in der Symbolleiste Dateifunktionen über das Listenfeld das gewünschte Geschoss. Das Geschoss wird unter Angabe des zugehörigen Abschnitts ausgewiesen.
- Beachten Sie, dass nur 3D-Objekte kopiert werden. Bemaßung und 2D-Linien sind den Sichten zugerechnet.
- Selbstverständlich können vorhandene Abschnitte je nach Erfordernissen der Bauaufgabe auch gespiegelt bzw. rotiert werden.

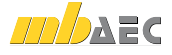

### Impressum

Geschützte Kennzeichen, urheberrechtlich geschützte Werke und sonstige gewerbliche Schutzrechte sind im Handbuch nicht besonders kenntlich gemacht. Die fehlende Kenntlichmachung berechtigt nicht zur Annahme, dass diese frei verwendbar sind.

Software und Dokumentation wurden mit der größtmöglichen Sorgfalt erstellt. Da Fehler sich jedoch nicht gänzlich ausschließen lassen, kann für die Fehlerfreiheit keine Garantie übernommen werden. Anregungen und Hinweise nehmen wir gerne entgegen.

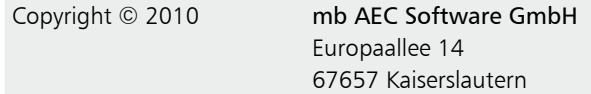

Alle Rechte vorbehalten. Die Nutzung ist nur innerhalb der vorgegebenen Grenzen des deutschen Urheberrechts und der Allgemeinen Geschäfts- und Lizenzbedingungen zulässig. Insbesondere das Einstellen in elektronische Informationssysteme und die Vervielfältigung ohne vorherige Erlaubnis ist unzulässig.

Alle Angaben/Daten nach bestem Wissen, jedoch ohne Gewähr für Vollständigkeit und Richtigkeit.

Screenshots wurden mit der Version Ing+ 2010 erstellt.

#### Leserkommentar

Dieser Schnelleinstieg soll Ihnen helfen, einen ersten Zugang zu ViCADo zu gewinnen, um das Programm zur Bewältigung Ihrer Aufgaben nutzbringend einzusetzen. Deshalb interessieren uns Ihre Kommentare, Änderungsvorschläge und Anregungen zu diesem Handbuch.

Wir würden uns daher freuen, wenn Sie uns telefonisch oder per E-Mail Ihre Meinung und Kritik zukommen lassen.

Sie erreichen uns wie folgt:

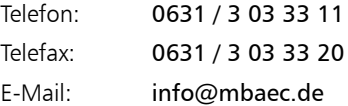

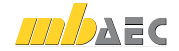

## **mb-Software für den effektiven** Ingenieurbau

Die **mb AEC Software GmbH** entwickelt und vertreibt leistungsfähige und praxisnahe Software für das Bauwesen.

Die Produktpalette umfasst das CAD-Programm für Entwurf, Visualisierung, Schal- und Bewehrungsplanung (ViCADo), das FEM-Programm zur Berechnung und Bemessung komplexer Systeme (MicroFe/PlaTo), Einzelprogramme für die Positionsstatik (BauStatik) sowie Software speziell für den Stahlbau (EuroSta) und den Stahlverbundbau (Kretz Software).

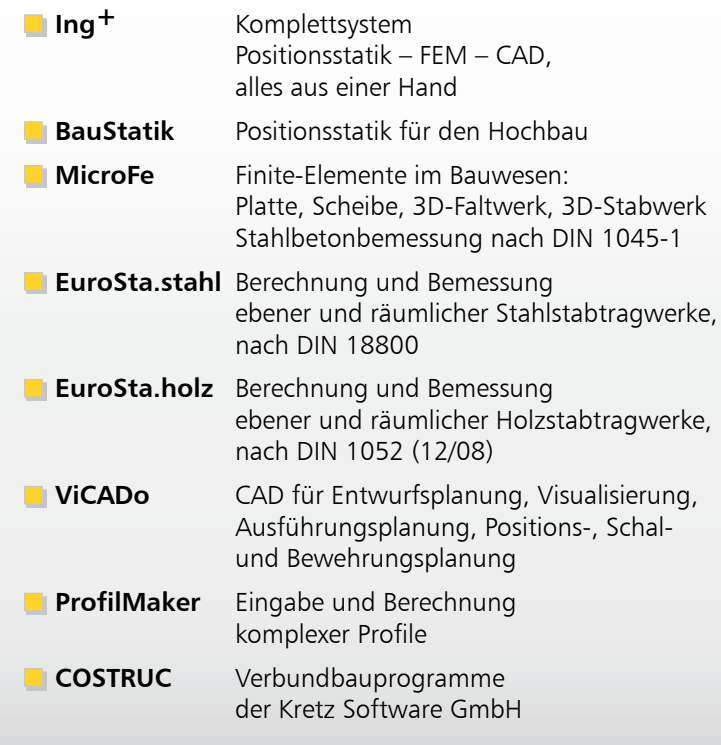

Es gelten unsere Allgemeinen Geschäftsbedingungen. Änderungen und Irrtümer vorbehalten. Betriebssysteme Windows XP (32) / Windows Vista (32/64) / Windows 7 (32/64) – Alle Preise zzgl. Versandkosten (7,50EUR) und ges. MwSt.<br>Hardlock für Einzelplatzlizenz, je Arbeitsplatz erforderlich (95,- EUR). Handbücher auf

**Antwort an mb AEC Software GmbH, Europaallee 14, 67657 Kaiserslautern Telefon: 0631 30333-11, E-Mail: info@mbaec.de, Internet: www.mbaec.de**

## **FAX: 0631 30333-20**

/iCADo Schnelleinstieg | 07.2010 ViCADo Schnelleinstieg | 07.2010

**Absender:**

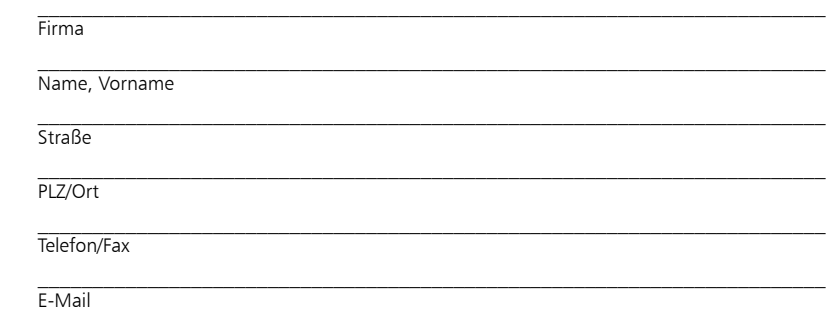

### **Beton- und Stahlbetonbau**

## **Grundbau**

**Holzbau**

**Stahlbau**

**Mauerwerksbau**

**Verbundbau**

**Glasbau**

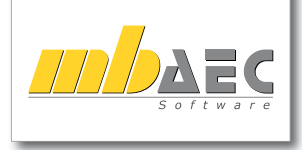

**Bitte Zutreffendes ankreuzen**

### **Bestellung**

 **Ich wünsche eine persönliche Beratung und bitte um Rückruf**

 **Ich bitte um Zusendung von Informationsmaterial**

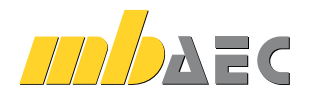

mb AEC Software GmbH Europaallee 14 *∙* 67657 Kaiserslautern Tel. 0631 30333-11 *∙* Fax 0631 30333-20 info@mbaec.de *∙* www.mbaec.de